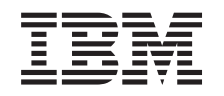

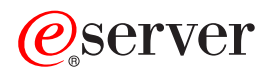

iSeries

Redes configuración TCP/IP

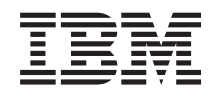

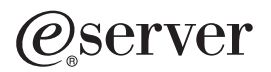

iSeries

Redes configuración TCP/IP

**© Copyright International Business Machines Corporation 1998, 2002. Reservados todos los derechos.**

# **Contenido**

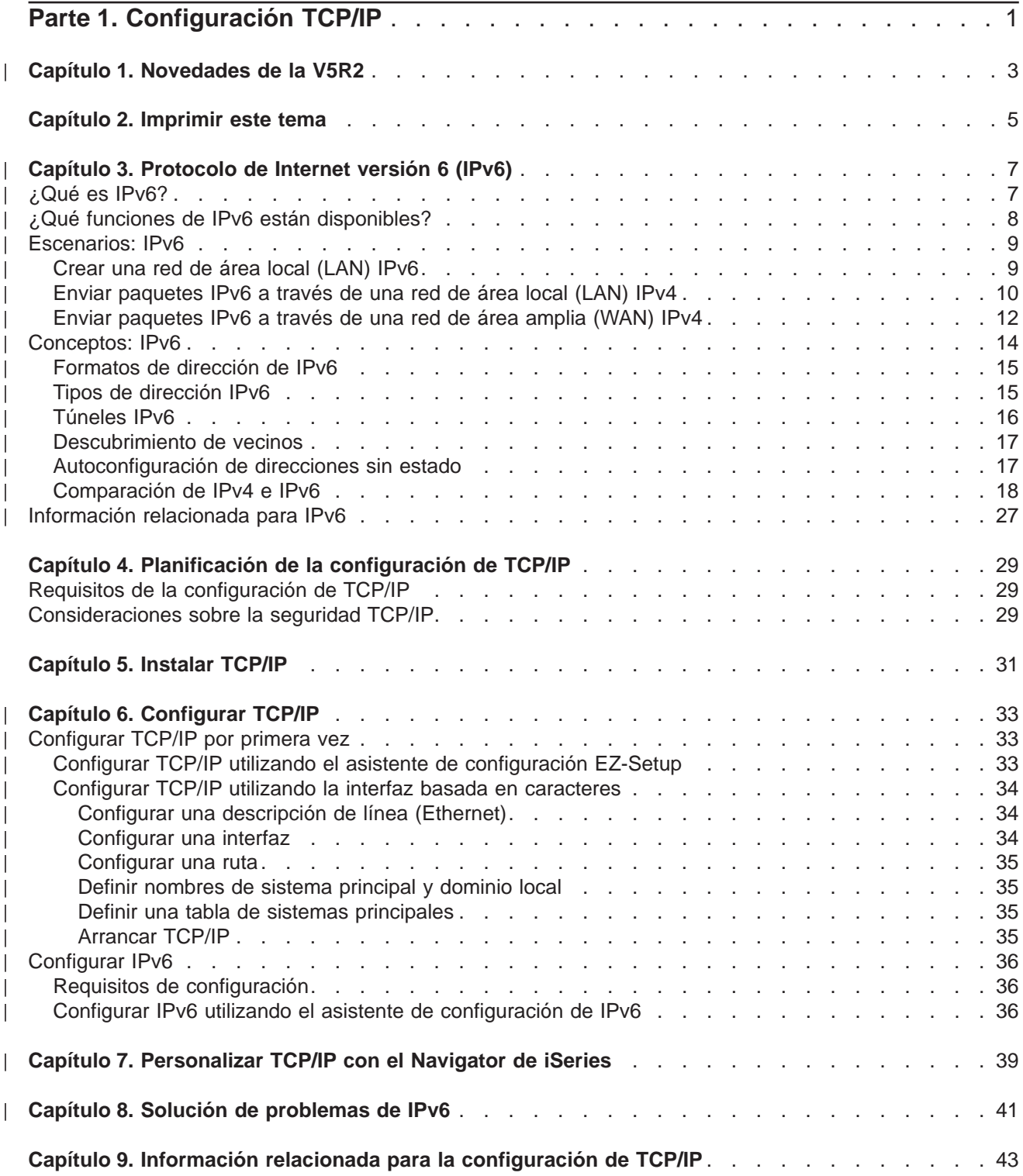

## <span id="page-6-0"></span>**Parte 1. Configuración TCP/IP**

Ha llegado el servidor iSeries que adquirió recientemente y tiene ganas de ponerlo en marcha. Este apartado le facilita herramientas y procedimientos para configurar una conexión y configurar TCP/IP en el servidor iSeries. Una vez haya realizado estas tareas iniciales, ya podrá ampliar TCP/IP con las aplicaciones que satisfagan sus necesidades exclusivas.

#### **[Novedades de la V5R2](#page-8-0)**

Novedades y cambios en la función TCP/IP.

#### **[Imprimir este tema](#page-10-0)**

Utilice este tema para imprimir o descargar una versión en PDF de la documentación referente a la configuración de TCP/IP.

#### **[Protocolo de Internet versión 6 \(IPv6\)](#page-12-0)**

El nuevo protocolo de Internet, IPv6 juega un papel clave en el futuro de Internet, y usted puede utilizar IPv6 en el servidor iSeries. Este tema incluye información general sobre IPv6 y cómo se implementa en el servidor iSeries.

#### **[Planificar la configuración de TCP/IP](#page-34-0)**

Este tema le ayudará a preparar la instalación y configuración de TCP/IP en el servidor iSeries. Aquí encontrará los requisitos básicos para la instalación y configuración, para que tenga a mano toda la información necesaria cuando empiece a configurar TCP/IP. También se ofrecen referencias a términos y conceptos relacionados.

#### **[Instalar TCP/IP](#page-36-0)**

Este tema le ayudará en la instalación de aquellos productos que preparan al servidor iSeries para el funcionamiento.

#### **[Configurar TCP/IP](#page-38-0)**

Este tema le muestra cómo poner en marcha el sistema iSeries y configurar TCP/IP. Vea también las instrucciones referentes a la configuración de IPv6.

#### **[Personalizar TCP/IP con el Navigator de iSeries](#page-44-0)**

Este tema proporciona opciones de personalización utilizando el Navigator de iSeries.

#### **Solución de problemas de TCP/IP**

Para la solución de problemas relacionados con el tráfico o las conexiones TCP/IP, consulte Solución de problemas de TCP/IP. Esta guía para la solución de problemas le ayudará a resolver problemas relacionados con IPv4 e IPv6.

#### **[Información relacionada para la configuración de TCP/IP](#page-48-0)**

En este tema se da respuesta a la pregunta ″¿qué más puedo hacer?″. Encontrará referencias a servicios y aplicaciones que aumentan el rendimiento del servidor.

# **Capítulo 1. Novedades de la V5R2**

Algunos de los elementos nuevos en el tema de configuración de TCP/IP para la versión 5 release 2 son | | los siguientes:

#### **· [Configurar TCP/IP utilizando la interfaz basada en caracteres](#page-39-0)**

Contiene instrucciones referentes a la configuración de TCP/IP para aquellos clientes que deben utilizar la interfaz basada en caracteres para configurar su servidor. El método preferente para configurar TCP/IP es utilizando el asistente EZ-Setup; sin embargo, si desea utilizar el Navigator de iSeries desde un PC que requiere una configuración TCP/IP básica antes de poder ejecutar el Navigator de iSeries, en ese caso debe utilizar la interfaz basada en caracteres para realizar la configuración básica.

#### v **[Protocolo de Internet versión 6 \(IPv6\)](#page-12-0)** Acceda a información básica sobre IPv6 y averigüe cómo se implementa en el servidor iSeries. |

#### v **[Configurar IPv6](#page-41-0)**

<span id="page-8-0"></span>| |

| | | | | |

| | | | | | |

L

Acceda a los requisitos para la configuración y a las instrucciones que le ayudarán a configurar su servidor para IPv6.

#### v **[Personalizar TCP/IP con el Navigator de iSeries.](#page-44-0)**

Este tema ha sido ampliado. Descubra formas nuevas de personalizar la configuración de TCP/IP. Utilice los asistentes nuevos del Navigator de iSeries para configurar IPv6 o para crear interfaces y rutas nuevas.

Para obtener más información sobre las novedades o cambios de este release, consulte Memorándum |

para los usuarios |

# <span id="page-10-0"></span>**Capítulo 2. Imprimir este tema**

Para ver o bajar la versión en PDF, seleccione [Configuración de TCP/IP](rzai2mst.pdf) (unas 326KB o 41 páginas).

Para guardar un archivo PDF en la estación de trabajo para verlo o imprimirlo:

- 1. Pulse el botón derecho sobre el PDF en su navegador (pulse el botón derecho del ratón sobre el enlace anterior).
- 2. Pulse **Guardar destino como...**.
- 3. Diríjase al directorio donde desea guardar el archivo PDF.
- 4. Pulse **Guardar**.

#### **Descargar Adobe Acrobat Reader**

Si necesita Adobe Acrobat Reader para ver o imprimir estos PDF, puede descargar una copia del [sitio](http://www.adobe.com/products/acrobat/readstep.html) [Web de Adobe](http://www.adobe.com/products/acrobat/readstep.html) (www.adobe.com/prodindex/acrobat/readstep.html)

# **Capítulo 3. Protocolo de Internet versión 6 (IPv6)**

El protocolo de Internet versión 6 (IPv6) es la versión actualizada del Protocolo de Internet versión 4 (IPv4) y está sustituyendo gradualmente a IPv4 como el estándar de Internet. | |

Quizás se pregunte cómo puede utilizar IPv6 para mejorar el negocio electrónico de su empresa, o quizás | sea un programador que desee crear aplicaciones IPv6 para que su empresa puede beneficiarse de este protocolo de Internet mejorado. En estos temas encontrará información básica sobre IPv6 y sobre cómo utilizar IPv6 en el servidor iSeries: |

#### **¿Qué es IPv6?**

<span id="page-12-0"></span>| |

| |

| | |

> | |

> | |

> | | | |

> | | |

 $\overline{\phantom{a}}$ 

 $\overline{\phantom{a}}$ 

| |

| | | | | | |

 $\overline{1}$ 

| | | Averigüe porqué IPv6 está sustituyendo a IPv4 como el estándar de Internet y cómo sacarle provecho.

#### **[¿Qué funciones de IPv6 están disponibles?](#page-13-0)**

Conozca cómo se está implementando actualmente IPv6 en el servidor iSeries.

#### **[Escenarios de IPv6](#page-14-0)**

Vea ejemplos que le ayudarán a entender las situaciones en las que utilizaría IPv6 para su empresa.

#### **[Conceptos de IPv6](#page-19-0)**

Conozca los conceptos básicos de IPv6. Si no está seguro de cuáles son las diferencias entre IPv4 e IPv6, consulte comparaciones detalladas en las que se comparan, por ejemplo, las direcciones de IPv4 y IPv6, o se explican las diferencias entre las cabeceras de los paquetes de IPv4 y IPv6.

#### **[Configurar IPv6](#page-41-0)**

Consulte los requisitos de hardware y de software y las instrucciones para configurar IPv6 en el servidor.

#### **[Solución de problemas de IPv6](#page-46-0)**

Encuentre soluciones para los problemas de IPv6.

#### **[Información relacionada para IPv6](#page-32-0)**

Acceda a enlaces que le remitirán a recursos que le ayudarán a entender IPv6.

## **¿Qué es IPv6?**

El protocolo de Internet versión 6 (IPv6) es la versión actualizada del protocolo de Internet. En gran parte de Internet se utiliza IPv4, un protocolo elástico y digno de crédito durante más de 20 años. Sin embargo, IPv4 tiene graves limitaciones que causan más problemas a medida que Internet crece.

En concreto, hay un déficit cada vez más importante de direcciones IPv4, necesarias para todos los dispositivos nuevos que se incorporan a Internet. La clave para la mejora de IPv6 es la expansión del espacio de direcciones IP de 32 a 128 bits, habilitando direcciones IP únicas virtualmente sin límite. El nuevo formato de texto para las direcciones en IPv6 es: |

xxxx:xxxx:xxxx:xxxx:xxxx:xxxx:xxxx:xxxx |

donde cada x es un dígito hexadecimal que representa 4 bits. |

La mayor capacidad del espacio para direcciones de IPv6 proporciona una solución para el problema de | escasez de direcciones. Se trata de algo especialmente importante a medida que más personas utilizan | sistemas móviles, como teléfonos móviles y agendas personales. La creciente demanda de usuarios que |

utilizan dispositivos sin cable contribuye al agotamiento de direcciones IPv4. La mayor capacidad para direcciones IP de IPv6 resuelve este problema proporcionando suficientes direcciones IP para el número creciente de dispositivos sin cable.

Además de este mayor espacio para direcciones, IPv6 proporciona funciones nuevas que simplifican las tareas de configurar y gestionar las direcciones en la red. La configuración y el mantenimiento de redes es una actividad laboriosa. IPv6 reduce parcialmente el volumen de trabajo automatizando algunas de las tareas del administrador de red.

Si utiliza IPv6, no tendrá que volver a numerar las direcciones de su dispositivo cuando cambie de proveedor de servicios de Internet (ISP). Podrá conservar las siguientes direcciones porque son direcciones únicas globalmente.

La función de auto-configuración de IPv6 configura automáticamente las direcciones del direccionador y la interfaz. En una autoconfiguración sin información sobre el estado, IPv6 asume la dirección MAC del sistema y un prefijo de red que proporciona un nodo local, y combina estas dos direcciones para crear una nueva dirección IPv6 única. Con esta función ya no es necesario disponer de un servidor DHCP, con lo cual se agiliza la tarea del administrador y la empresa ahorra dinero.

Puede acceder a otras fuentes de información sobre IPv6 en [Información relacionada para IPv6](#page-32-0)

Consulte ¿Qué funciones de IPv6 están disponibles? donde encontrará información del IPv6 relacionada específicamente con el servidor iSeries.

## **¿Qué funciones de IPv6 están disponibles?**

IBM implementa IPv6 para el servidor iSeries en varios releases de software. IPv6 se implementa actualmente en una plataforma de desarrollo de aplicaciones para desarrollar y evaluar las aplicaciones de IPv6. Las funciones de IPv6 son transparentes para las aplicaciones TCP/IP existentes y coexisten con las funciones de IPv4.

Estas son las principales funciones del servidor iSeries asumidas por IPv6:

#### v **Configuración**

<span id="page-13-0"></span>| | |

| | | |

| | |

| | | | |

|

| | | | | | | |

| | | | | | | | | | | | | | | | | | | | | | |

Tenga en cuenta que el proceso de configuración de IPv6 es diferente del proceso de IPv4. Para utilizar la función de IPv6, debe cambiar la configuración TCP/IP del servidor configurando una línea para IPv6. Puede configurar IPv6 en una línea Ethernet o en una línea de túnel.

Si configura una línea de Ethernet para el tráfico de IPv6, enviará paquetes IPv6 a través de una red IPv6. En [Crear una red de área local \(LAN\) IPv6](#page-14-0) encontrará un escenario que describe una situación en la que configuraría una línea de Ethernet para IPv6.

Si configura líneas de túnel, enviará paquetes IPv6 a través de una red IPv4 existente. Consulte [Enviar](#page-15-0) [paquetes IPv6 a través de una red de área local \(LAN\) IPv4](#page-15-0) y [Enviar paquetes IPv6 a través de una](#page-17-0) [red de área amplia \(WAN\) IPv4](#page-17-0) donde encontrará escenarios que describen dos situaciones en las que se crearía una línea de túnel configurada para IPv6.

Consulte [Configurar IPv6](#page-41-0) para configurar su red para IPv6.

#### v **Sockets**

Desarrollar y evaluar las aplicaciones de sockets utilizando las API y herramientas de IPv6. IPv6 mejora los sockets de forma que las aplicaciones pueden utilizar IPv6 utilizando una familia de direcciones nueva: AF\_INET6. Estas mejoras no afectan a las aplicaciones IPv4 existentes. Puede crear aplicaciones que den soporte al tráfico IPv4 e IPv6 concurrente o sólo al tráfico IPv6. Véase Utilizar la familia de direcciones AF\_INET6 para más información sobre IPv6 para sockets.

#### v **DNS**

DNS (Domain Name System) da soporte a direcciones AAAA y a un dominio nuevo para búsquedas inversas: IP6.ARPA. Aunque es cierto que DNS recupera información de IPv6, el servidor debe utilizar IPv4 para comunicarse con el DNS.

### v **Solución de problemas de TCP/IP**

Utilice herramientas estándar para la solución de problemas como PING, netstat, rastrear ruta y rastreo de comunicaciones para las redes y túneles de IPv6. Ahora, estas herramientas dan soporte al formato de direcciones de IPv6. Consulte Solución de problemas de TCP/IP para resolver problemas relacionados con las redes IPv4 e IPv6.

Consulte [Información relacionada para IPv6](#page-32-0) donde encontrará recursos de IPv6. |

## **Escenarios: IPv6**

<span id="page-14-0"></span>| | | | |

> | | |

> | | |

> | |

> | | | |

> | | | | | | |

Consulte los escenarios siguientes para entender porqué implementaría IPv6 y cómo configuraría su red en cada una de estas situaciones: |

- v Crear una red de área local (LAN) IPv6
- v [Enviar paquetes IPv6 a través de una red de área local \(LAN\) IPv4](#page-15-0)
- [Enviar paquetes IPv6 a través de una red de área amplia \(WAN\) IPv4](#page-17-0)

**Nota:** en los escenarios, las direcciones IP 10.x.x.x representan direcciones IP públicas. Todas las direcciones que se utilizan en estos escenarios se incluyen sólo a modo de ejemplo.

Consulte [Configurar IPv6](#page-41-0) para configurar su servidor para IPv6. |

Consulte [Conceptos de IPv6](#page-19-0) para obtener definiciones de los conceptos básicos de IPv6.  $\mathbb{L}$ |

#### **Crear una red de área local (LAN) IPv6**  $\overline{1}$

#### **Situación**

A la larga, IPv6 sustituirá a IPv4 como estándar de Internet. Por lo tanto, su empresa decide implementar IPv6 para sus operaciones financieras y adquiere una nueva aplicación de contabilidad que utiliza IPv6 para la conectividad. La aplicación necesita conectarse con otra instancia de la aplicación situada en un servidor diferente conectado a la red de área local (LAN) Ethernet de la ubicación. Su tarea consiste en configurar su servidor para IPv6, de forma que su empresa pueda empezar a utilizar la aplicación de contabilidad. La imagen siguiente ilustra la configuración de la red en este escenario.

### Departamento de contabilidad Red IPv6

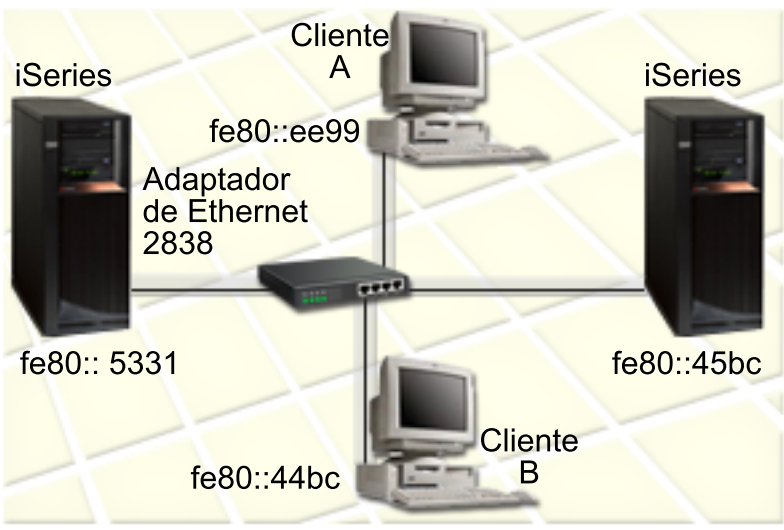

#### **Solución**

<span id="page-15-0"></span>| | |

| | |

| | | | | | | | | | | |

| | |

| | |

| | | |

| | | |

| | | | | Para crear una LAN IPv6, debe configurar una descripción de línea Ethernet para IPv6. Los paquetes de IPv6 viajan entre los servidores iSeries y los clientes de la red, a medida que los empleados utilizan la aplicación de contabilidad.

Los requisitos para la configuración incluyen:

- OS/400 Versión 5 Release 2 o posterior.
- v Adaptadores de Ethernet 2838 o 2849, pues estos son los únicos tipos de recursos de hardware a los que actualmente da soporte IPv6.
- iSeries Access for Windows y el Navigator de iSeries (componente de red del Navigator de iSeries).
- v En el servidor debe haberse configurado una interfaz física IPv4 separada antes de configurar la línea Ethernet para IPv6, pues es preciso que se esté ejecutando TCP/IP en el servidor. Si no ha configurado el servidor para IPv4, consulte [Configurar TCP/IP por primera vez](#page-38-0) antes de configurar la línea para IPv6.

#### **Configuración**

Para configurar una descripción de línea Ethernet para IPv6, debe utilizar el asistente de **Configuración de IPv6** en el Navigator de iSeries. IPv6 sólo puede configurarse desde el Navigator de iSeries, y no es posible configurarlo desde la interfaz basada en caracteres.

El asistente necesita el nombre del recurso de comunicaciones de hardware en el servidor en que se configurará IPv6; por ejemplo, CMN01. Debe ser un adaptador de Ethernet 2838 o 2849 que no esté configurado actualmente para IPv4.

Para utilizar el asistente de **Configuración de IPv6**, siga estos pasos:

- 1. En el Navigator de iSeries, seleccione el **servidor ––> Red ––> Configuración TCP/IP**.
- 2. Pulse el botón derecho en **IPv6**, seleccione **Configuración IPv6**, y siga las instrucciones del asistente para configurar una línea de Ethernet para IPv6.

## **Enviar paquetes IPv6 a través de una red de área local (LAN) IPv4**

#### **Situación**

Su empresa ha escrito una nueva aplicación de contabilidad de IPv6. Se trata de una aplicación servidor/cliente que se utilizará localmente. La aplicación se comunica con otras instancias de la propia aplicación situadas en la misma ubicación, pero en otros edificios y LAN. Aunque su empresa desea utilizar IPv6 para esta aplicación, no está preparada para cambiar toda su infraestructura de IPv4 a IPv6. Su tarea consiste en configurar líneas de túnel IPv6 que permitan la ejecución de paquetes IPv6 a través de las redes IPv4 locales. La imagen siguiente ilustra la configuración de la red en este escenario.

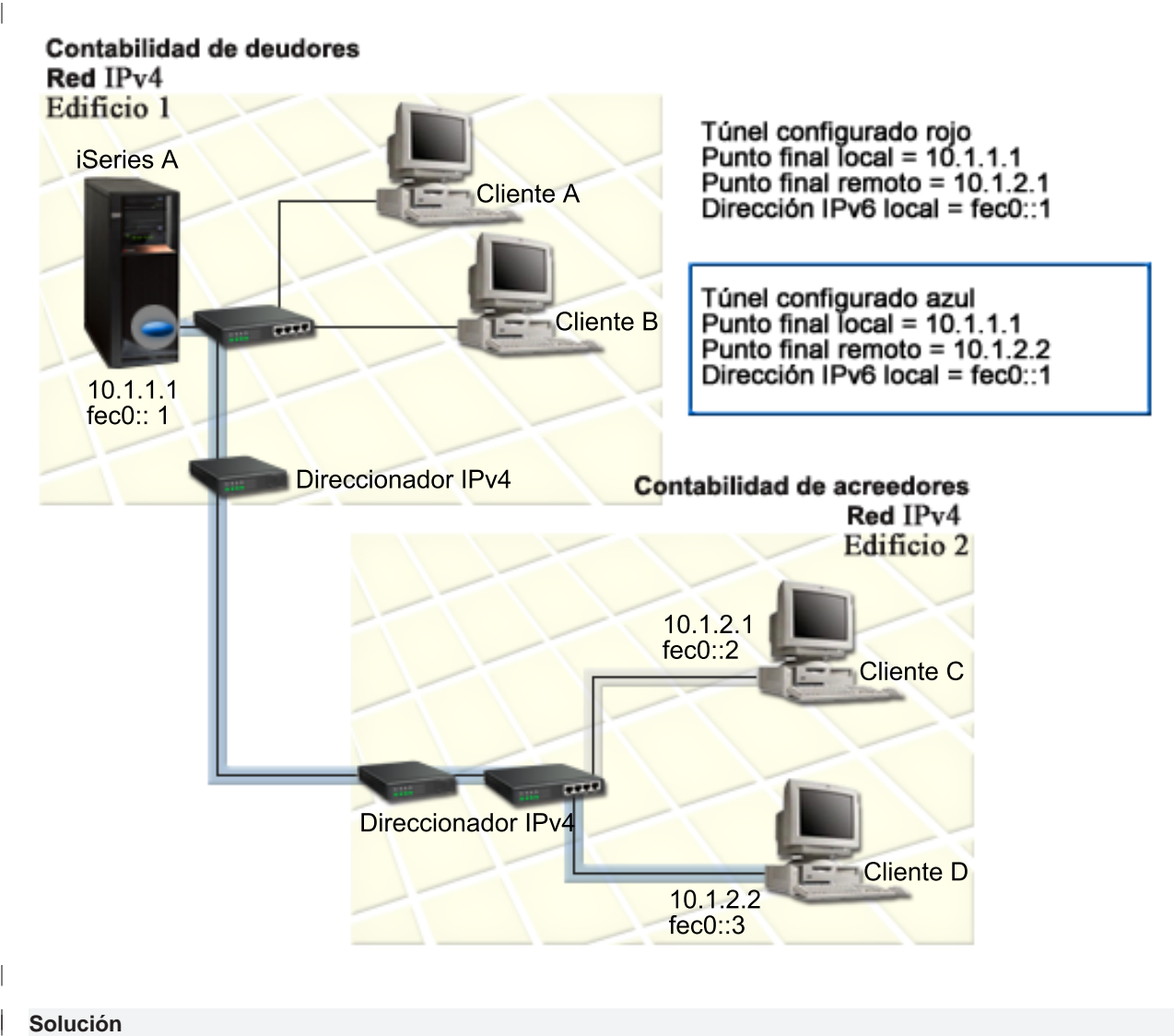

#### **Solución**

|

| |

| | | | |

| | | |

|

Para utilizar IPv6 en estas redes locales IPv4, debe crear dos túneles configurados y varias rutas asociadas. Un túnel se representa en rojo y el otro en azul, a modo de ejemplo.  $\mathbb{L}$ 

En primer lugar, consideremos el túnel de color rojo: |

- v El túnel de color rojo empieza en el iSeries A (punto extremo local 10.1.1.1) en el Edificio 1 y finaliza en el Cliente C (punto extremo remoto 10.1.2.1) en el Edificio 2.
- v iSeries A encapsula un paquete IPv6 dentro de un paquete IPv4 y envía el paquete IPv4 a través del túnel al Cliente C, que desencapsula el paquete IPv6 para poder conectarse con otra instancia de la aplicación IPv6.

A continuación, consideremos el túnel azul: |

- | El túnel azul empieza en iSeries A (punto extremo local 10.1.1.1) en el Edificio 1, como el túnel de color rojo; sin embargo, el túnel azul finaliza en el Cliente D (punto extremo remoto 10.1.2.2) del Edificio 2.
- v iSeries A encapsula un paquete IPv6 dentro de un paquete IPv4 y envía el paquete IPv4 a través del túnel al CLiente D, que desencapsula el paquete IPv6 para poder conectarse con otra instancia de la aplicación IPv6.

Todas las conexiones de túnel son conexiones de punto a punto, por lo tanto debe definirse un punto extremo remoto para cada túnel. Para ello se crean dos rutas. Las dos rutas están asociadas con la misma línea de túnel, pero definen puntos finales remotos diferentes como el salto siguiente. Es decir, al crear las rutas se definen los puntos finales remotos de cada túnel.

Además de crear las rutas iniciales que definen los puntos finales del túnel y permiten que los paquetes lleguen a los clientes del Edificio 2, debe crear otras dos rutas para que los paquetes puedan volver al servidor situado en el Edificio 1.

Los requisitos para la configuración incluyen:

- v OS/400 Versión 5 Release 2 o posterior
- v iSeries Access for Windows y el Navigator de iSeries (componente de red del Navigator de iSeries)
- v Para poder crear la línea de túnel configurada, antes debe configurarse TCP/IP (con IPv4) en el servidor. Si no ha configurado el servidor para IPv4, consulte [Configurar TCP/IP por primera vez](#page-38-0) antes de configurar la línea de túnel para IPv6.

#### **Configuración**

<span id="page-17-0"></span>| | | |

| | |

| | | | | | | | |

| | |

| | | | | | | | |

| | | | | | | |

| | | |

| | | |

| | Para crear una línea de túnel configurada, debe utilizar el asistente de **Configuración IPv6** y el asistente **Nueva ruta IPv6** del Navigator de iSeries. IPv6 sólo puede configurarse desde el Navigator de iSeries, y no es posible configurarlo desde la interfaz basada en caracteres.

Para utilizar el asistente de **Configuración de IPv6** para crear la línea del túnel rojo, siga estos pasos:

- 1. En el Navigator de iSeries, seleccione el **servidor ––> Red ––> Configuración TCP/IP**.
- 2. Pulse el botón derecho en **IPv6**, seleccione el asistente de **Configuración de IPv6**, y siga las instrucciones del asistente para configurar una línea de túnel para IPv6. Tras completar el asistente de **Configuración de IPv6**, éste le solicitará que cree una ruta nueva para la línea de túnel configurada, aparecerá el diálogo del asistente **Nueva ruta IPv6**. Debe crear una ruta nueva para que los paquetes IPv6 puedan viajar a través del túnel de color rojo.
- 3. Desde el asistente **Nueva ruta IPv6**, cree una ruta para el túnel de color rojo. Especifique el punto extremo remoto 10.1.2.1 como el salto siguiente y especifique fec0::2 como la dirección de destino.

Utilice de nuevo el asistente **Nueva ruta IPv6** para crear una ruta para el túnel azul. Observe que no es necesario crear el túnel azul con el asistente de **Configuración de IPv6**. El túnel azul se crea al definir su punto extremo remoto mediante el asistente **Nueva ruta IPv6**. Para utilizar el asistente **Nueva ruta IPv6**, siga estos pasos:

- 1. En el Navigator de iSeries, seleccione el **servidor ––> Red ––> Configuración TCP/IP––> IPv6**.
- 2. Pulse el botón derecho en **Rutas**, seleccione **Nueva ruta**, y siga las instrucciones del asistente para configurar una ruta IPv6 para el túnel azul. Especifique el punto extremo remoto 10.1.2.2 como el salto siguiente y especifique fec0::3 como la dirección de destino.

Tras crear las líneas de túnel configuradas y las rutas que definen los puntos finales de túnel, deberá crear una ruta en el Cliente C y una ruta en el Cliente D que permita que los paquetes vuelvan al servidor del Edificio 1. Para cada una de estas rutas, debe especificarse 10.1.1.1 como el salto siguiente y fec0::1 como la dirección de destino.

## **Enviar paquetes IPv6 a través de una red de área amplia (WAN) IPv4**

#### **Situación**

Su empresa utiliza una aplicación para la contabilidad de deudores que se encuentra en el servidor de su oficina en Chicago. Usted debe conectar la aplicación a un servidor de la oficina de Dallas. Esta

aplicación utiliza el direccionamiento IPv6 en los servidores de ambas ciudades. Puesto que su ISP no puede facilitarle direccionadores IPv6 entre estas dos ubicaciones, se ve obligado a configurar un túnel entre los dos servidores. Los paquetes de la aplicación viajan por el túnel, a través de la red de área amplia IPv4 entre los dos servidores. La imagen siguiente ilustra la configuración de la red en este escenario.

**Nota:** en este escenario, las direcciones IP 10.x.x.x representan direcciones IP públicas que pueden direccionarse globalmente. Todas las direcciones utilizadas se incluyen sólo a modo de ejemplo.

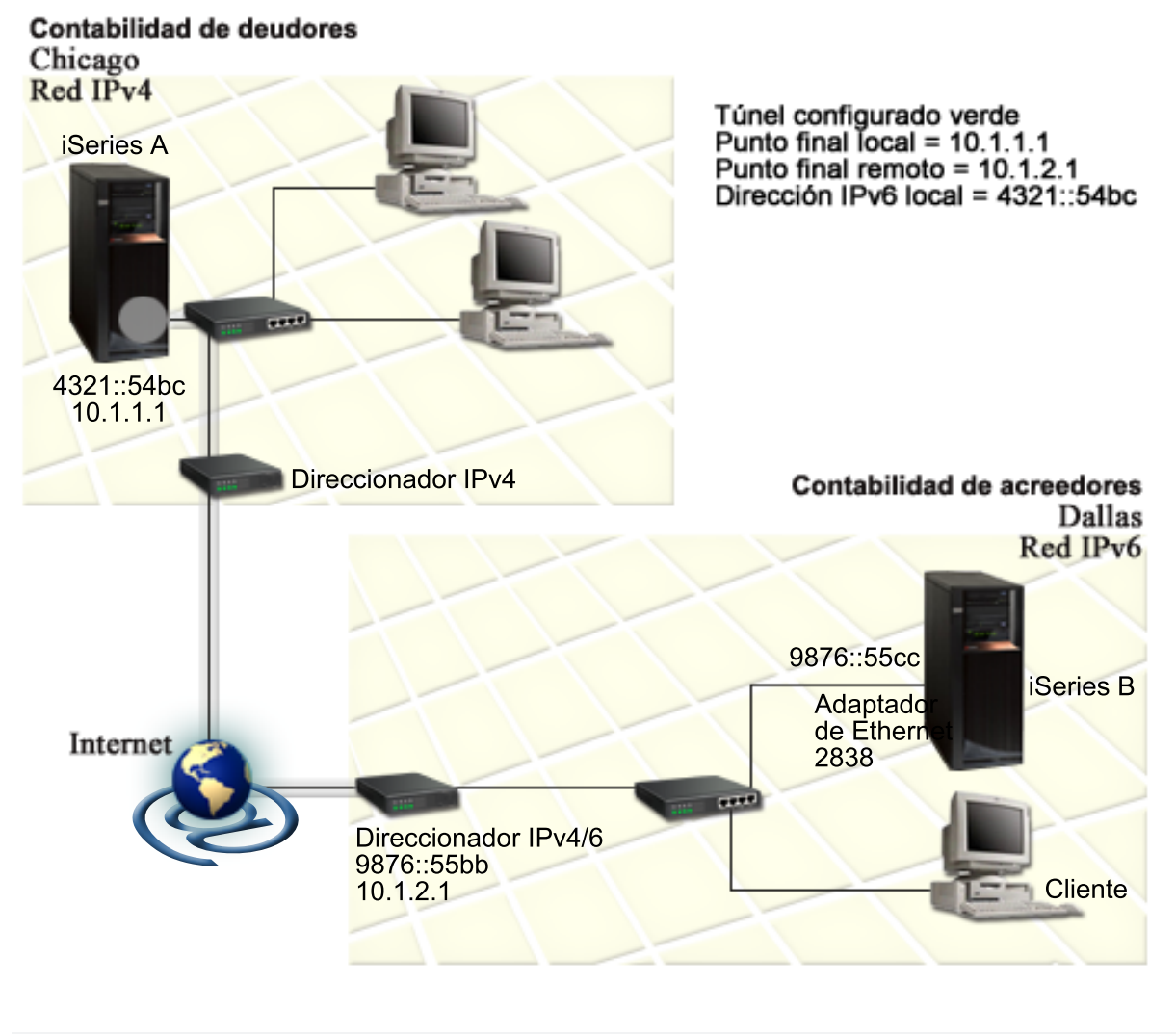

#### **Solución**

| | | |

|

| | | | | |

| | | | |

| | |

Para utilizar IPv6 a través de una red de área amplia consistente en una infraestructura de IPv4, debe crear una línea de túnel configurada y varias rutas asociadas. Funciona del siguiente modo: |

- v El túnel empieza en iSeries A (punto extremo local 10.1.1.1) de Chicago y acaba en el direccionador IPv4/6 (punto extremo remoto) de Dallas.
- v La aplicación que reside en el iSeries A debe conectarse a la aplicación que reside en el iSeries B. El iSeries A encapsula el paquete IPv6 dentro del paquete IPv4 y lo envía a través del túnel al direccionador IPv4/6, que desencapsula el paquete IPv6 y lo reenvía al iSeries B.
- El paquete vuelve a Chicago por la ruta inversa.

La conexión de túnel es una conexión de punto a punto, por lo tanto debe definir el punto extremo remoto del túnel. Para ello se crea una ruta que se asocia a esta línea de túnel. La ruta define el punto extremo remoto (10.1.2.1) como el salto siguiente. es decir, al crear la ruta se define el punto extremo remoto. Además, la ruta define la dirección de destino como 9876::55cc (la dirección IPv6 asociada con el iSeries B).

Además de crear la ruta inicial que define el punto extremo del túnel y permite al paquete llegar hasta el iSeries B de Dallas, debe crear otras dos rutas para que el paquete pueda volver al iSeries A de Chicago.

Los requisitos para la configuración incluyen:

- OS/400 Versión 5 Release 2 o posterior.
- v iSeries Access for Windows y el Navigator de iSeries (componente de red del Navigator de iSeries).
- v Para poder crear la línea de túnel configurada, antes debe configurarse TCP/IP (con IPv4) en el servidor. Si no ha configurado el servidor para IPv4, consulte [Configurar TCP/IP por primera vez](#page-38-0) antes de configurar la línea de túnel para IPv6.

#### **Configuración**

<span id="page-19-0"></span>| | | | |

| |

| | | | | | | | |

| | |

| | | | | | | | |

| | | | |

| | | | |

| | |

| |

| | Para crear una línea de túnel configurada, debe utilizar el asistente de **Configuración IPv6** y el asistente **Nueva ruta IPv6** del Navigator de iSeries. Los túneles configurados sólo pueden configurarse desde el Navigator de iSeries, y no es posible configurarlos desde la interfaz basada en caracteres.

Para utilizar el asistente de **Configuración de IPv6** para crear la línea de túnel, siga estos pasos:

- 1. En el Navigator de iSeries, seleccione el **servidor ––> Red ––> Configuración TCP/IP**.
- 2. Pulse el botón derecho sobre **IPv6**, seleccione **Configuración de IPv6**, y siga las instrucciones del asistente para configurar una línea de túnel para IPv6. Tras completar el asistente de **Configuración de IPv6**, éste le solicitará que cree una ruta nueva para la línea de túnel configurada, aparecerá el diálogo del asistente **Nueva ruta IPv6**. Debe crear una ruta nueva para que los paquetes IPv6 puedan viajar a través del túnel de color.
- 3. Desde el asistente **Nueva ruta IPv6**, cree una ruta de sistema principal para el túnel. Especifique el punto extremo remoto 10.1.2.1 como el salto siguiente y 9876::55cc como la dirección de destino.

Tras crear la línea de túnel configurado y la ruta que define el punto extremo del túnel, debe crear rutas en el iSeries B y en el direccionador IPv4/6 que permitan a los paquetes volver a Chicago. Para la ruta del iSeries B, debe especificar 9876::55bb como el salto siguiente y 4321::54bc como la dirección de destino. Para la ruta del direccionador IPv4/6, debe especificar 10.1.1.1 como el salto siguiente y 4321::54bc como la dirección de destino.

**Nota:** el direccionador IPv4/6 de Dallas debe disponer de una ruta directa a 9876::55cc, pero puesto que esta ruta se crea automáticamente, no es necesario ningún tipo de configuración manual.

## **Conceptos: IPv6**

Lea las descripciones de estos conceptos de IPv6 para entender mejor cómo funciona IPv6:

#### **[Comparación entre IPv4 y IPv6](#page-23-0)**

Comparación entre los atributos de IPv4 e IPv6. Esta tabla le permite buscar rápidamente funciones específicas y compara su utilización en cada protocolo de Internet.

#### **[Formatos de dirección de IPv6](#page-20-0)**

Obtenga más información sobre el tamaño y el formato de la dirección IPv6.

#### **[Tipos de dirección IPv6](#page-20-0)**

Obtenga más información sobre los tipos nuevos de direcciones en IPv6.

#### **[Creación de túneles de IPv6](#page-21-0)**

Averigüe cómo la creación de túneles de IPv6 permite que los paquetes IPv6 viajen a través de una red IPv4.

**[Descubrimiento de vecinos](#page-22-0)** |

<span id="page-20-0"></span>| | |

> | |

> | | |

> |

|

| | | | | | | | |

L

 $\mathbf{L}$ 

| | | | |

L L

 $\mathbf{L}$ 

| | | | | | | |

 $\mathbb{L}$ 

| |

|

| | | Averigüe cómo el descubrimiento de vecinos permite a los sistemas principales y a los direccionadores comunicarse entre sí.

#### **[Configuración automática de direcciones sin información de estado](#page-22-0)**

Averigüe cómo la configuración automática de direcciones sin información de estado automatiza algunas de las tareas del administrador de red.

## **Formatos de dirección de IPv6**

El tamaño de las direcciones de IPv6 es de 128 bits. La representación preferente de direcciones de IPv6 | es: xxxx:xxxx:xxxx:xxxx:xxxx:xxxx:xxxx:xxxx donde cada x es un dígito hexadecimal que representa 4 bits. Las direcciones IPv6 abarcan desde 0000:0000:0000:0000:0000:0000:0000:0000 a | ffff:ffff:ffff:ffff:ffff:ffff:ffff:ffff. |

Además de este formato preferente, las direcciones IPv6 pueden especificarse en otros dos formatos abreviados:

v **Omitir ceros iniciales**

Especifique las direcciones IPv6 omitiendo los ceros iniciales. Por ejemplo, la dirección IPv6 1050:0000:0000:0000:0005:0600:300c:326b puede escribirse como 1050:0:0:0:5:600:300c:326b.

v **Dos signos de dos puntos**

Especifique las direcciones IPv6 con dos signos de dos puntos (::) en lugar de una serie de ceros. Por ejemplo, la dirección IPv6 ff06:0:0:0:0:0:0:c3 puede escribirse como ff06::c3. Los dos signos de dos puntos sólo pueden utilizarse una vez en una dirección IP.

Un formato alternativo para las direcciones IPv6 combina la notación de dos puntos y un punto, de forma que la dirección IPv4 puede incrustarse en la dirección IPv6. Se especifican valores hexadecimales para los 96 bits de más a la izquierda, y valores decimales para los 32 bits de más a la derecha que indican la dirección IPv4 incrustada. Este formato garantiza la compatibilidad entre los nodos IPv6 y los nodos IPv4 cuando se está trabajando en un entorno de red mixto.

Estos dos tipos de direcciones IPv6 utilizan este formato alternativo:

v **Dirección IPv6 correlacionada con IPv4**

Este tipo de dirección se utiliza para representar los nodos IPv4 como direcciones IPv6. Permite que las aplicaciones de IPv6 se comuniquen directamente con las aplicaciones de IPv4. Por ejemplo, 0:0:0:0:0:ffff:192.1.56.10 y ::ffff:192.1.56.10/96 (formato abreviado).

v **Dirección IPv6 compatible con IPv4**

Este tipo de dirección se utiliza para túneles. Permite a los nodos IPv6 comunicarse a través de una infraestructura IPv4. Por ejemplo, 0:0:0:0:0:0:192.1.56.10 y ::192.1.56.10/96 (formato abreviado).

Todos estos formatos son formatos de dirección IPv6 válidos. Especifique cualquiera de estos formatos de dirección IPv6 en el Navigator de iSeries.

## **Tipos de dirección IPv6**

Las direcciones IPv6 se agrupan en tres tipos básicos de categorías: |

#### **Dirección de difusión simple**

La dirección de difusión simple especifica una interfaz única. Un paquete enviado a un destino de dirección de difusión simple viaja de un sistema principal al sistema principal de destino.

Existen tres tipos de dirección de difusión simple: |

#### **Dirección de enlace local**

<span id="page-21-0"></span>| | | | | |

| | | | |

| | |

|

| | | | | | |

| | |

| | | | |

| | | | | | |

| | | | | |

| | |

Las direcciones de enlace local han sido diseñadas para su uso en un solo enlace local (red local). Las direcciones de enlace local se configuran automáticamente en todas las interfaces. El prefijo que se utiliza para una dirección de enlace local es fe80::/10. Los direccionadores no reenvían paquetes cuya dirección de destino o de origen contenga una dirección de enlace local.

#### **Dirección de ubicación local**

Las direcciones de ubicación local han sido diseñadas para su uso en una ubicación específica. El prefijo que se utiliza para una dirección de enlace local es fec0::/10. Los direccionadores no reenvían paquetes con una dirección de origen que contenga una dirección de ubicación local fuera de una ubicación específica.

#### **Dirección global**

Las direcciones globales están diseñadas para su uso en cualquier red. El prefijo que se utiliza para una dirección global empieza por un 001 binario.

Existen dos tipos especiales de direcciones de difusión simple:

#### **Dirección sin especificar**

La dirección sin especificar es 0:0:0:0:0:0:0:0 o puede abreviarse con dos signos de dos puntos (::). La dirección sin especificar indica la ausencia de una dirección, y nunca puede asignarse a un sistema principal. Puede utilizarse por un sistema principal IPv6 al que todavía no se le haya asignado una dirección. Por ejemplo, cuando el sistema principal envía un paquete para descubrir una dirección de otro nodo, el sistema principal utiliza la dirección sin especificar como su dirección de origen.

#### **Dirección de bucle de retorno**

La dirección de bucle de retorno es 0:0:0:0:0:0:0:1 o puede abreviarse como ::1. Un nodo utiliza una dirección de bucle de retorno para enviarse a sí mismo un paquete.

#### **Dirección de difusión indiferente**

La dirección de difusión indiferente especifica un conjunto de interfaces, posiblemente en ubicaciones diferentes, que comparten una única dirección. Un paquete enviado a una dirección de difusión indiferente se transmite sólo al miembro más próximo del grupo. Actualmente, el servidor iSeries no da soporte a las direcciones de difusión indiferente.

#### **Dirección de difusión múltiple**

La dirección de difusión múltiple especifica un conjunto de interfaces, posiblemente en ubicaciones múltiples. El prefijo que se utiliza para una dirección de difusión múltiple es ff. Cuando se envía un paquete a una dirección de difusión múltiple, se envía una copia del paquete a cada miembro del grupo. El servidor iSeries actualmente da soporte básico a las direcciones de difusión múltiple. Actualmente no se secunda el soporte de aplicaciones y la creación de interfaces de difusión múltiple.

## **Túneles IPv6**

Los túneles IPv6 permiten al servidor iSeries conectarse a nodos IPv6 (sistemas principales y direccionadores) a través de dominios IPv4. Los túneles permiten que redes o nodos IPv6 aislados se comuniquen sin modificar la infraestructura IPv4 subyacente. Los túneles permiten la cooperación entre los protocolos IPv4 e IPv6, y de este modo proporcionan un método transitorio de implementar IPv6 al mismo tiempo que se retiene la conectividad de IPv4.

Un túnel consiste en dos nodos de pila dual (IPv4 e IPv6) en una red IPv4. Estos nodos de pila dual pueden procesar las comunicaciones IPv4 e IPv6. Uno de los nodos de pila dual en el margen de la infraestructura IPv6 introduce (encapsula) una cabecera IPv4 delante de cada paquete IPv6 que llega, y lo

<span id="page-22-0"></span>envía como si fuera tráfico IPv4 normal, a través de enlaces existentes. Los direccionadores IPv4 siguen reenviando este tráfico. En el otro lado del túnel, otro nodo de pila dual elimina la cabecera IP extra del paquete IPv6 (desencapsula) y la direcciona al destino final mediante IPv6 estándar. |

Los túneles IPv6 para el servidor iSeries se ejecutan a través de líneas de túnel configurado, que son | líneas virtuales. Las líneas de túnel configurado proporcionan comunicaciones IPv6 a cualquier nodo con una dirección IPv4 direccionable que de soporte a los túneles IPv6. Estos nodos pueden existir en cualquier lugar, es decir, dentro del dominio IPv4 local o dentro de un dominio remoto. | |

Las conexiones de túnel configurado son conexiones de punto a punto. Para configurar este tipo de línea de túnel, debe especificar el punto extremo de túnel local (dirección IPv4), como 124.10.10.150, y la dirección IPv6 local, como 1080:0:0:0:8:800:200c:417a. También debe crear una ruta IPv6 para que el tráfico pueda viajar a través del túnel. Cuando se cree la ruta, se definirá uno de los puntos finales remotos del túnel (dirección IPv4) como el salto siguiente de la ruta. Puede configurar un número ilimitado de puntos finales para un número ilimitado de túneles. |

Consulte [Enviar paquetes IPv6 a través de una red de área local \(LAN\) IPv4](#page-15-0) y [Enviar paquetes IPv6 a](#page-17-0) [través de una red de área amplia \(WAN\) IPv4](#page-17-0) donde encontrará escenarios e imágenes que ejemplifican los túneles IPv6.

## **Descubrimiento de vecinos**

| |

|

| | | | |

> | | |

L

| | | | | | | | | | | | | | | | | | | | | | | | |

L

Los nodos IPv6 (sistemas principales o direccionadores) utilizan funciones de descubrimiento de vecinos para descubrir la presencia de otros nodos IPv6, para determinar las direcciones de capa de enlace de los nodos, buscar direccionadores que puedan reenviar paquetes IPv6, y mantener una antememoria de vecinos IPv6 activos. Los nodos IPv6 utilizan estos cinco mensajes ICMPv6 (Internet Control Message Protocol version 6) para comunicarse con otros nodos:

#### **Solicitud de direccionador**

Los sistemas principales envían estos mensajes para solicitar a los direccionadores que generen anuncios de direccionador. Un sistema principal envía una solicitud de direccionador inicial cuando un sistema principal está disponible por primera vez.

#### **Anuncio de direccionador**

Los direccionadores envían estos mensajes periódicamente o como respuesta a una solicitud de direccionador. Los sistemas principales utilizan la información facilitada por anuncios de direccionador para crear automáticamente interfaces locales y globales, y rutas asociadas. Los anuncios de direccionador también contienen más información de configuración utilizada por un sistema principal, como la unidad de transmisión máxima y el límite de saltos.

#### **Solicitud de vecino**

Los nodos envían estos mensajes para determinar la dirección de capa de enlace de un vecino o para verificar que todavía es posible alcanzar a un vecino.

#### **Anuncio de vecino**

Los nodos envían estos mensajes como respuesta a una solicitud de vecino o como un mensaje no solicitado para anunciar un cambio de dirección.

#### **Redirección**

|

| | Los direccionadores utilizan estos mensajes para informar a los sistemas principales de un primer salto mejor para un destino.

Consulte el documento RFC 2461 para obtener más información acerca del descubrimiento de vecino y el descubrimiento de direccionador. Para ver el documento RFC 2461, acceda al [Editor de RFC](http://www.rfc-editor.org/rfcsearch.html) |

(http://www.rfc-editor.org/rfcsearch.html) |

#### **Autoconfiguración de direcciones sin estado** |

La autoconfiguración de direcciones sin estado es el proceso que utilizan los nodos IPv6 (sistemas

principales o direccionadores) para configurar automáticamente las direcciones IPv6 para las interfaces. El

nodo genera varias direcciones IPv6 combinando un prefijo de dirección con la dirección MAC del nodo o con un identificador de interfaz especificado por el usuario. El prefijo incluye el prefijo de enlace local (fe80::/10) y prefijos de longitud 64 anunciados por direccionadores IPv6 locales (si existen). La autoconfiguración de direcciones sin estado también crea interfaces apropiadas de difusión múltiple cuando el tipo de enlace admite la difusión múltiple.

El nodo efectúa una detección de direcciones duplicadas para verificar la exclusividad de la dirección antes de asignarla a una interfaz. El nodo envía una consulta de solicitud de vecino a la nueva dirección y espera una respuesta. Si el nodo no recibe una respuesta, se asume que la dirección es única. Si el nodo recibe una respuesta en forma de anuncio de vecino, significa que la dirección ya se está utilizando. Si un nodo determina que la dirección IPv6 intentada no es exclusiva, la autoconfiguración se detiene y es necesario configurar manualmente la interfaz.

## **Comparación de IPv4 e IPv6**

IBM implementa IPv6 para el servidor iSeries en varios releases de software. IPv6 se implementa actualmente en una plataforma de desarrollo de aplicaciones para desarrollar y evaluar las aplicaciones de IPv6.

Quizás se pregunte en qué difieren los detalles de IPv6 e IPv4. La siguiente tabla le ofrece un resumen de los atributos comunes que se asocian a IPv4 y los compara con atributos similares de IPv6. Seleccione un atributo de esta lista para enlazarlo con la comparación de la tabla.

• ["dirección" en la página 19](#page-24-0)

<span id="page-23-0"></span>| | | | |

| | | | | |

| | | |

| | | | | | | | | | | | | | | | | | | | | | | | | | | | | | | | | | | | |

- v ["asignación de direcciones" en la página 20](#page-25-0)
- v ["tiempo de vida máximo de la dirección" en la página 20](#page-25-0)
- v ["máscara de dirección" en la página 20](#page-25-0)
- v ["prefijo de dirección" en la página 20](#page-25-0)
- v ["ARP \(protocolo de resolución de dirección\)" en la página 20](#page-25-0)
- v ["ámbito de la dirección" en la página 21](#page-26-0)
- v ["tipos de dirección" en la página 21](#page-26-0)
- v ["rastreo de comunicaciones" en la página 21](#page-26-0)
- v ["configuración" en la página 21](#page-26-0)
- v ["DNS \(sistema de nombres de dominio\)" en la página 21](#page-26-0)
- ["DHCP \(Dynamic Host Configuration Protocol\)" en la página 21](#page-26-0)
- v ["FTP \(Protocolo de transferencia de archivos\)" en la página 22](#page-27-0)
- ["fragmentos" en la página 22](#page-27-0)
- ["tabla de sistemas principales" en la página 22](#page-27-0)
- v ["interfaz" en la página 22](#page-27-0)
- v ["ICMP \(Internet Control Message Protocol\)" en la página 22](#page-27-0)
- v ["IGMP \(Internet Group Management Protocol\)" en la página 22](#page-27-0)
- v ["cabecera IP" en la página 23](#page-28-0)
- v ["opciones de cabecera IP" en la página 23](#page-28-0)
- v ["byte de protocolo de cabecera IP" en la página 23](#page-28-0)
- v ["byte TOS \(tipo de servicio\) de cabecera IP" en la página 23](#page-28-0)
- ["soporte del Navigator de iSeries" en la página 23](#page-28-0)
- ["conexión de LAN" en la página 23](#page-28-0)
- v ["L2TP \(Layer 2 Tunnel Protocol\)" en la página 23](#page-28-0)
- v ["dirección de bucle de retorno" en la página 23](#page-28-0)
- ["MTU \(unidad máxima de transmisión\)" en la página 23](#page-28-0)
- v ["netstat" en la página 23](#page-28-0)
- v ["NAT \(traducción de dirección de red\)" en la página 24](#page-29-0)
- v ["tabla de red" en la página 24](#page-29-0)
- v ["petición de información de nodo" en la página 24](#page-29-0)
- v ["filtro de paquetes" en la página 24](#page-29-0)
- ["reenvío de paquetes" en la página 24](#page-29-0)
- v ["túneles de paquetes" en la página 24](#page-29-0)
- <span id="page-24-0"></span>| • ["PING" en la página 24](#page-29-0)
- | ["PPP \(protocolo de punto a punto\)" en la página 24](#page-29-0)
- v ["restricciones de puerto" en la página 25](#page-30-0) |
- | ["puertos" en la página 25](#page-30-0)
- | · ["direcciones privadas y públicas" en la página 25](#page-30-0)
- | · ["tabla de protocolos" en la página 25](#page-30-0)
- | ["QoS \(calidad de servicio\)" en la página 25](#page-30-0)
- | · ["cambio de numeración" en la página 25](#page-30-0)
- | · ["ruta" en la página 26](#page-31-0)

|

| | | || | | | | | | | | | | | | | |

 $\overline{\phantom{a}}$  $\overline{\phantom{a}}$ 

||

| | | | | | | | | | | | | | | | | |

- | ["RIP \(protocolo de información de direccionamiento\)" en la página 26](#page-31-0)
- | · ["tabla de servicios" en la página 26](#page-31-0)
	- v ["SNMP \(protocolo simple de gestión de red\)" en la página 26](#page-31-0)
- | ["API de sockets" en la página 26](#page-31-0)
- | · ["selección de dirección de origen" en la página 27](#page-32-0)
- | · ["inicio y detención" en la página 27](#page-32-0)
- | ["Telnet" en la página 27](#page-32-0)
- | ["rastrear ruta" en la página 27](#page-32-0)
- | ["capas de transporte" en la página 27](#page-32-0)
	- v ["dirección no especificada" en la página 27](#page-32-0)
- | ["VPN \(red privada virtual\)" en la página 27](#page-32-0)

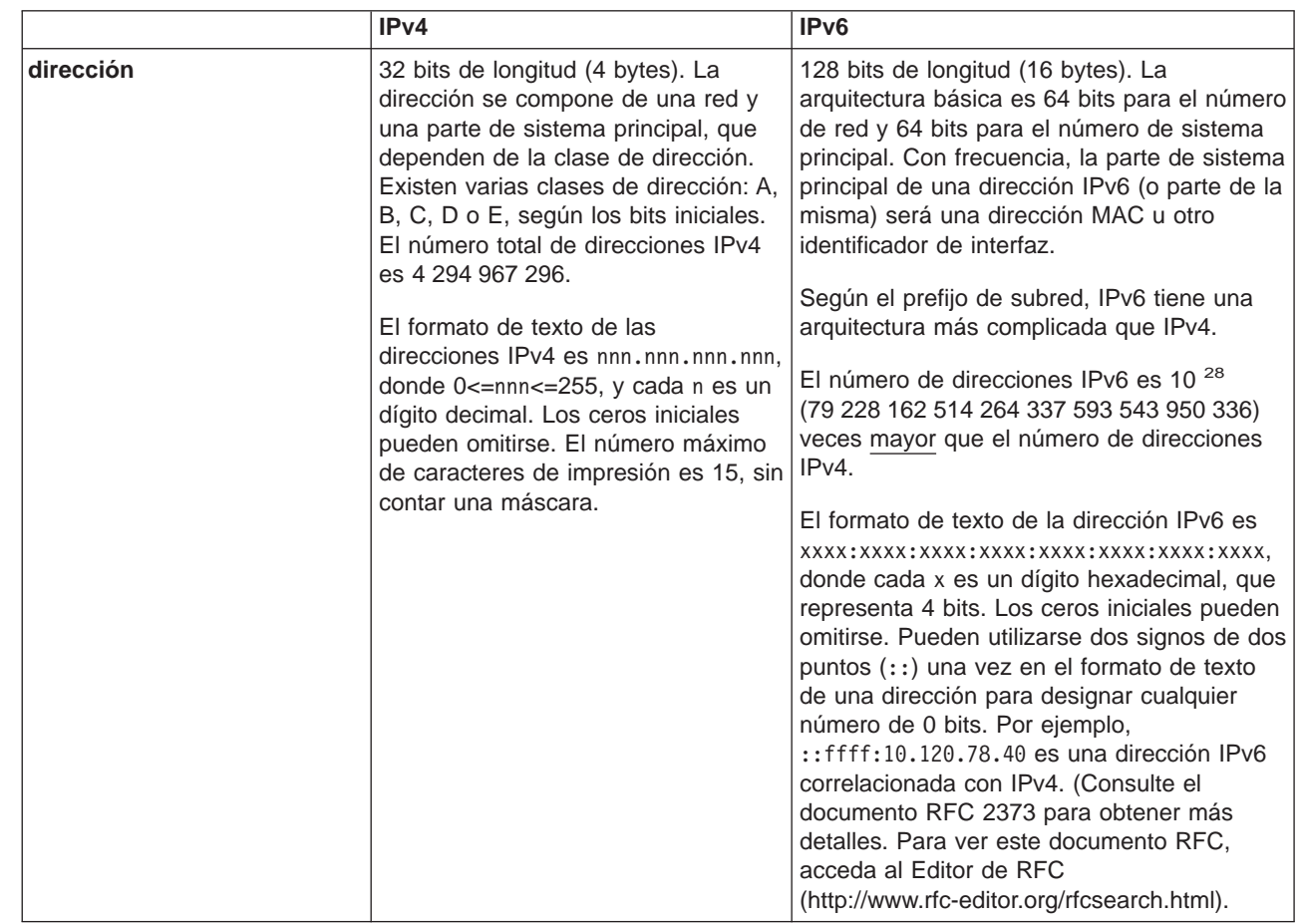

<span id="page-25-0"></span>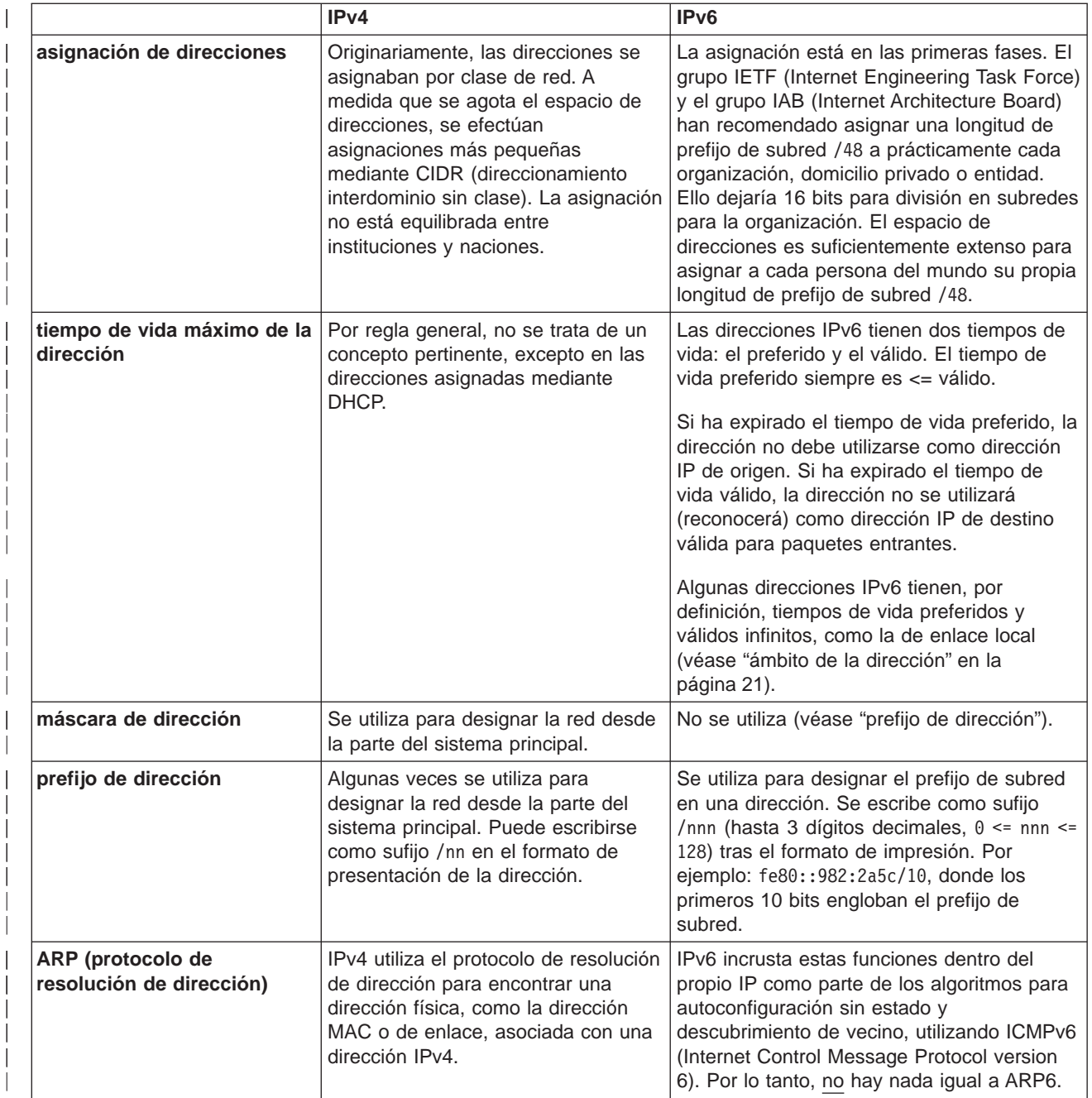

|| | | | | | | | |

||

| | | | | | | | | | | | | | | | | | | | | | | | | | | | | | |

<span id="page-26-0"></span>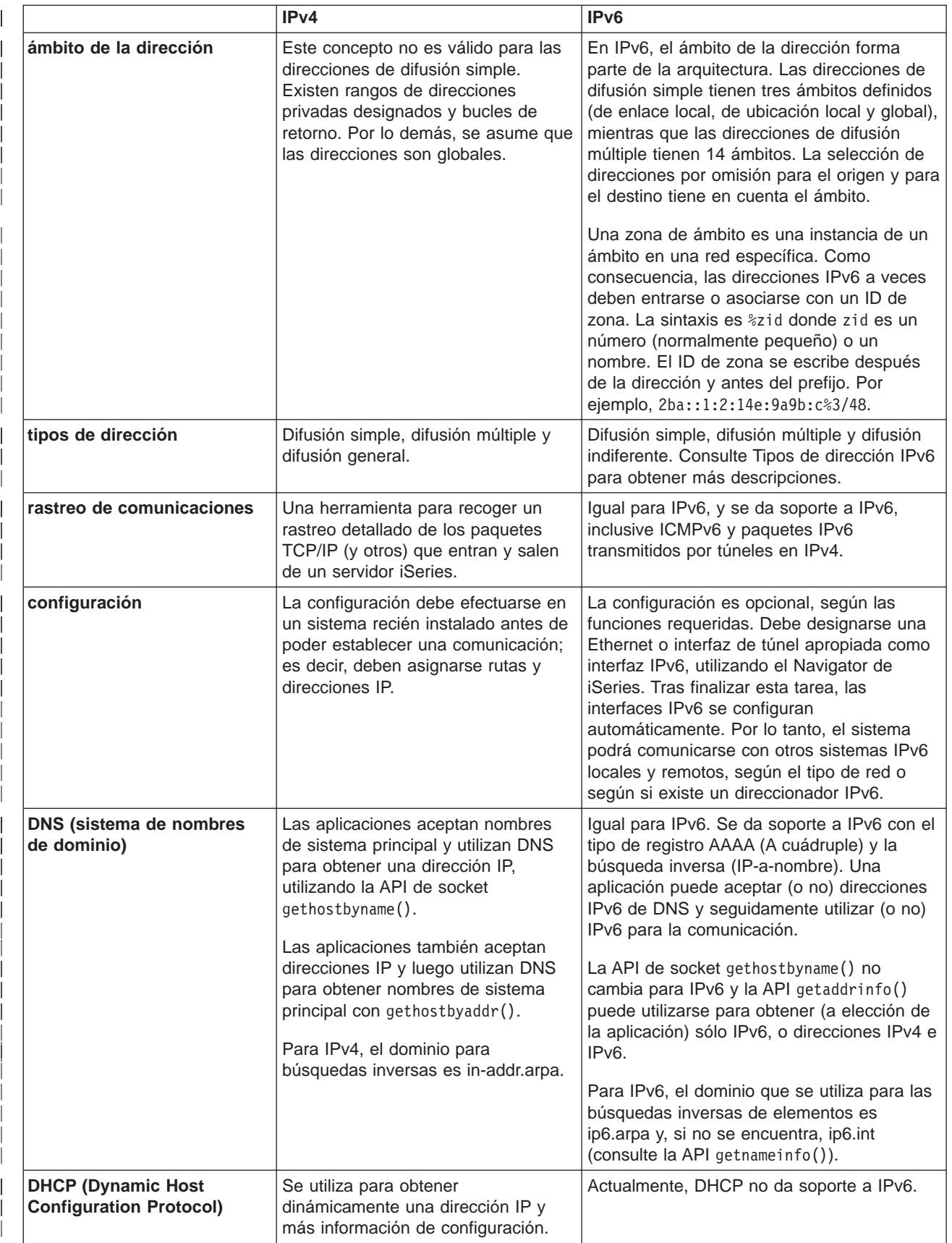

<span id="page-27-0"></span>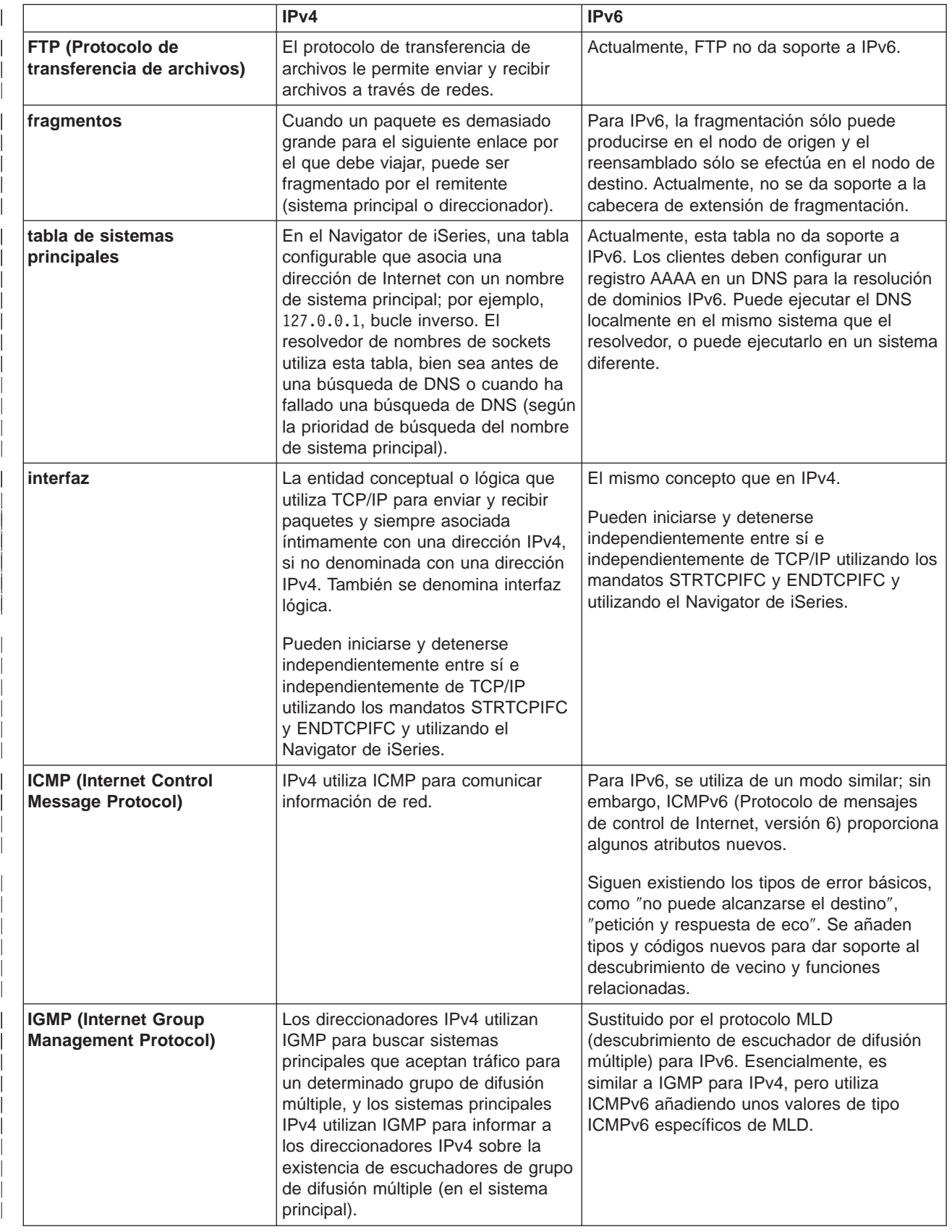

<span id="page-28-0"></span>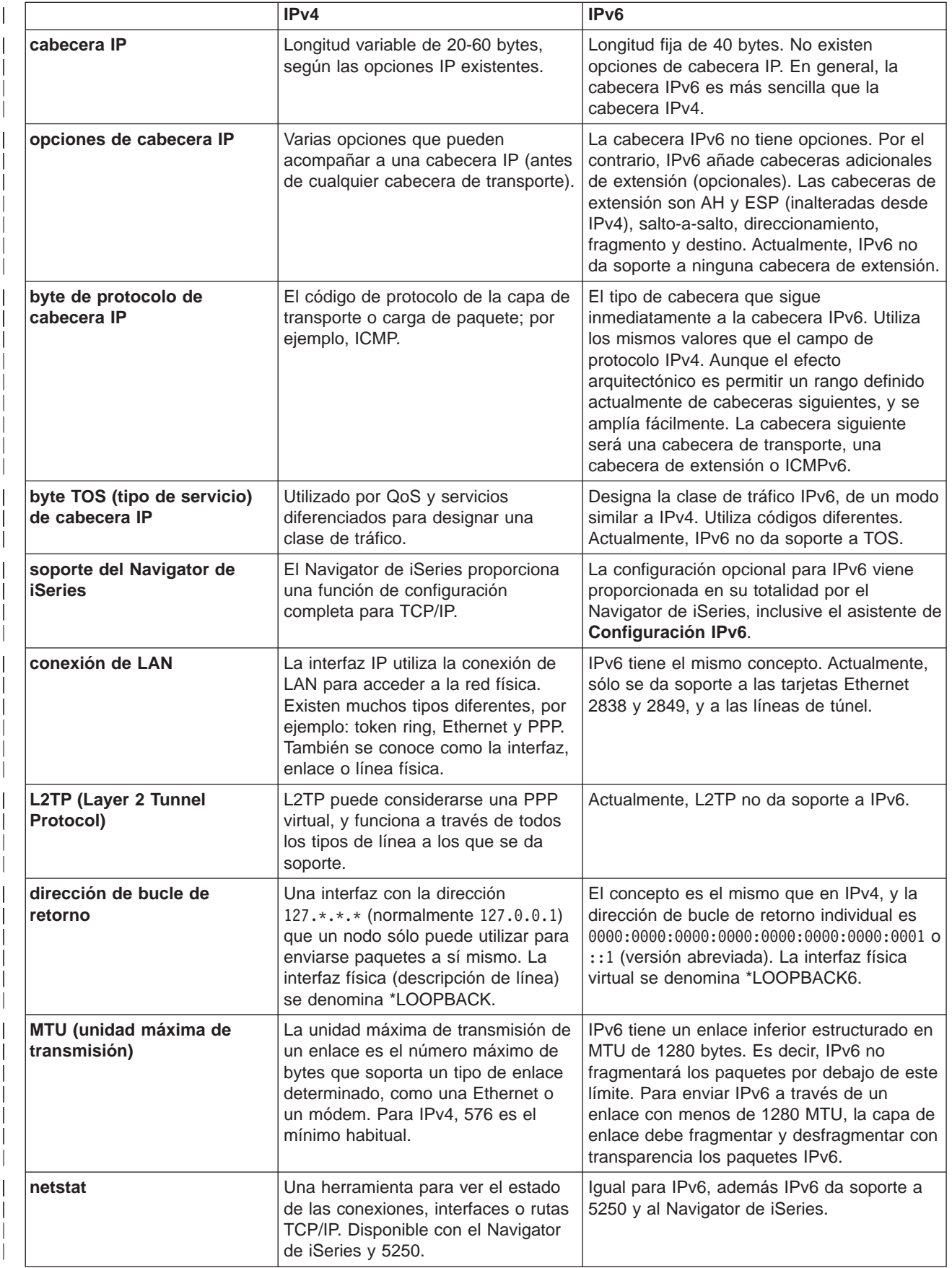

<span id="page-29-0"></span>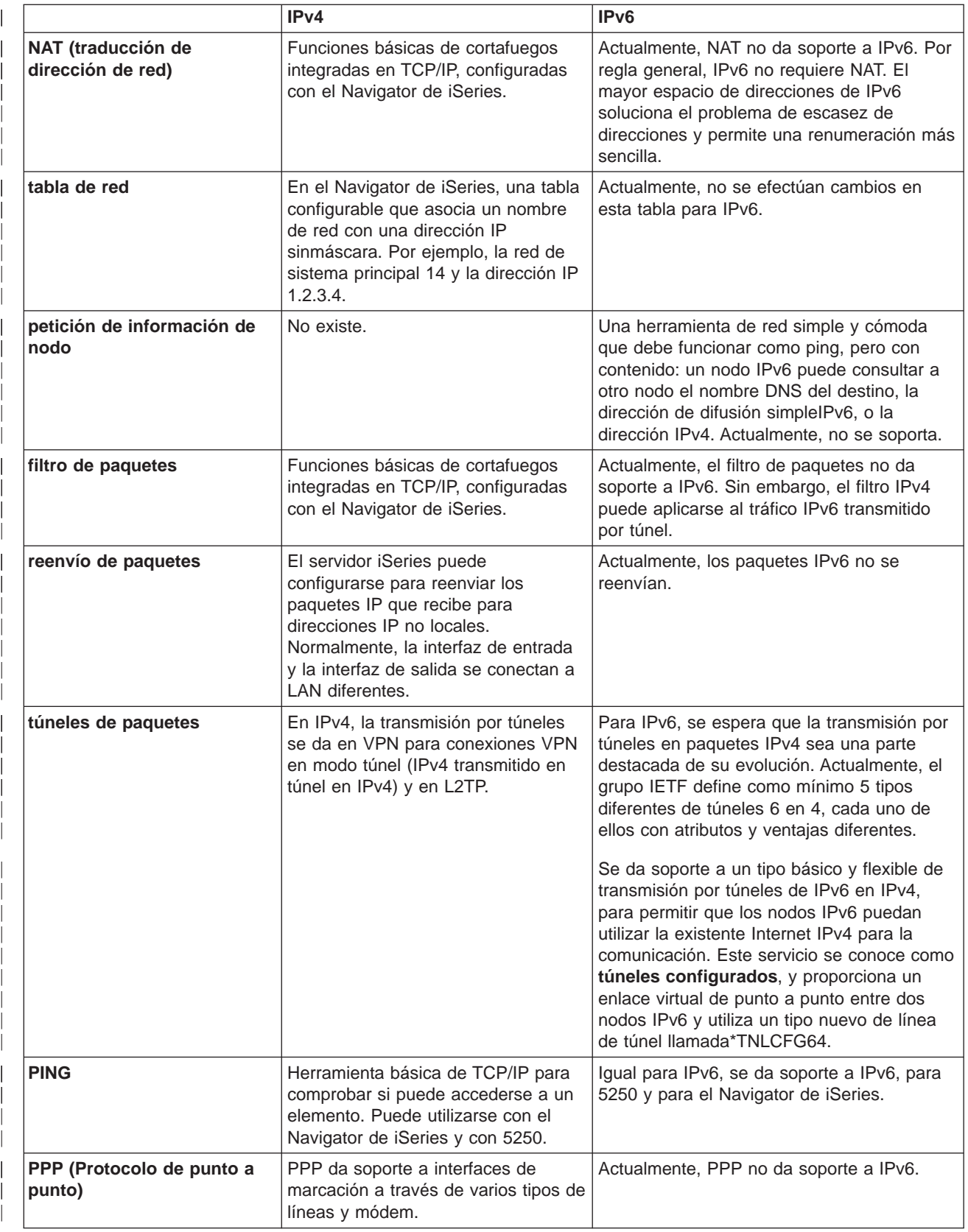

<span id="page-30-0"></span>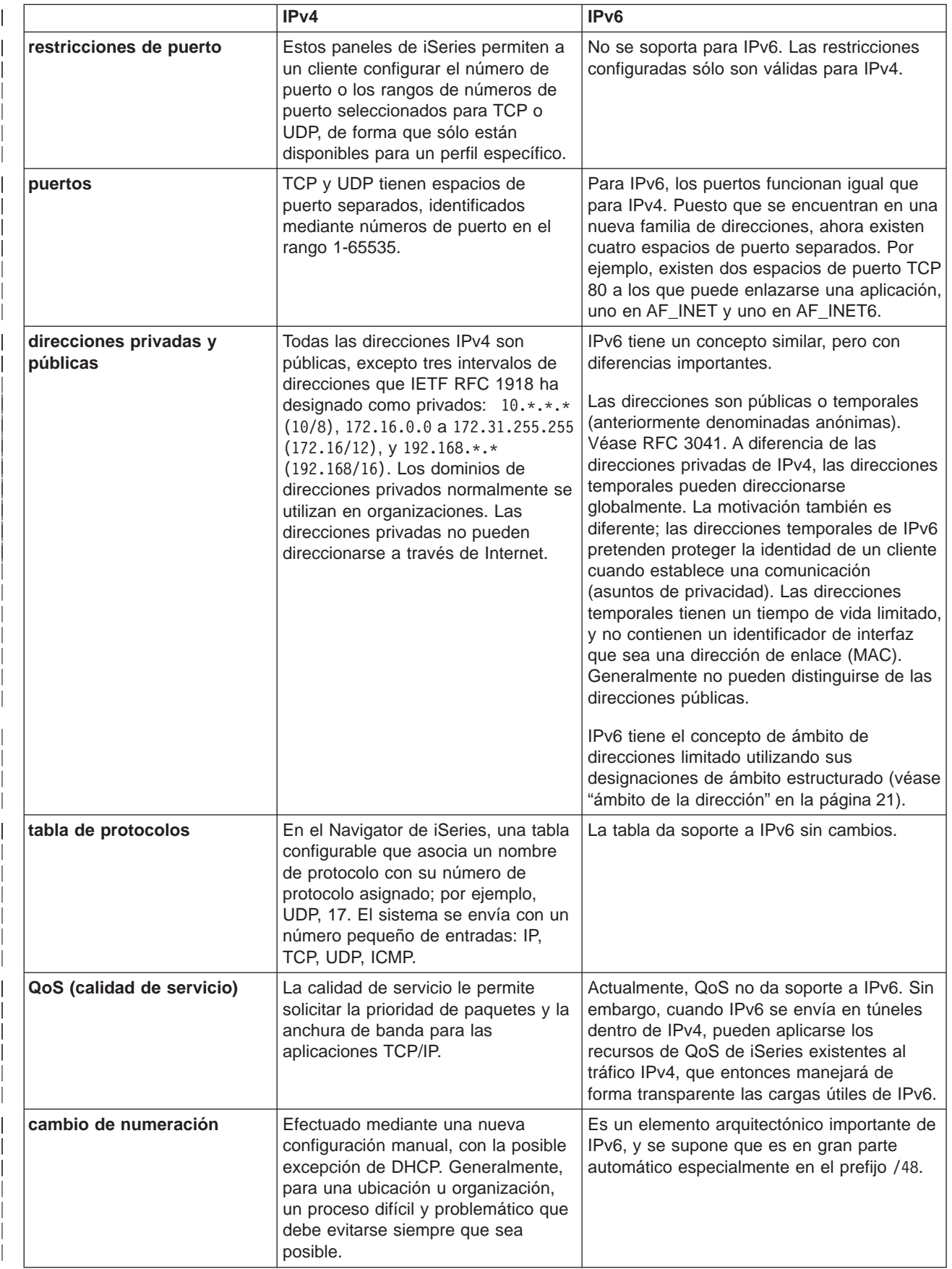

<span id="page-31-0"></span>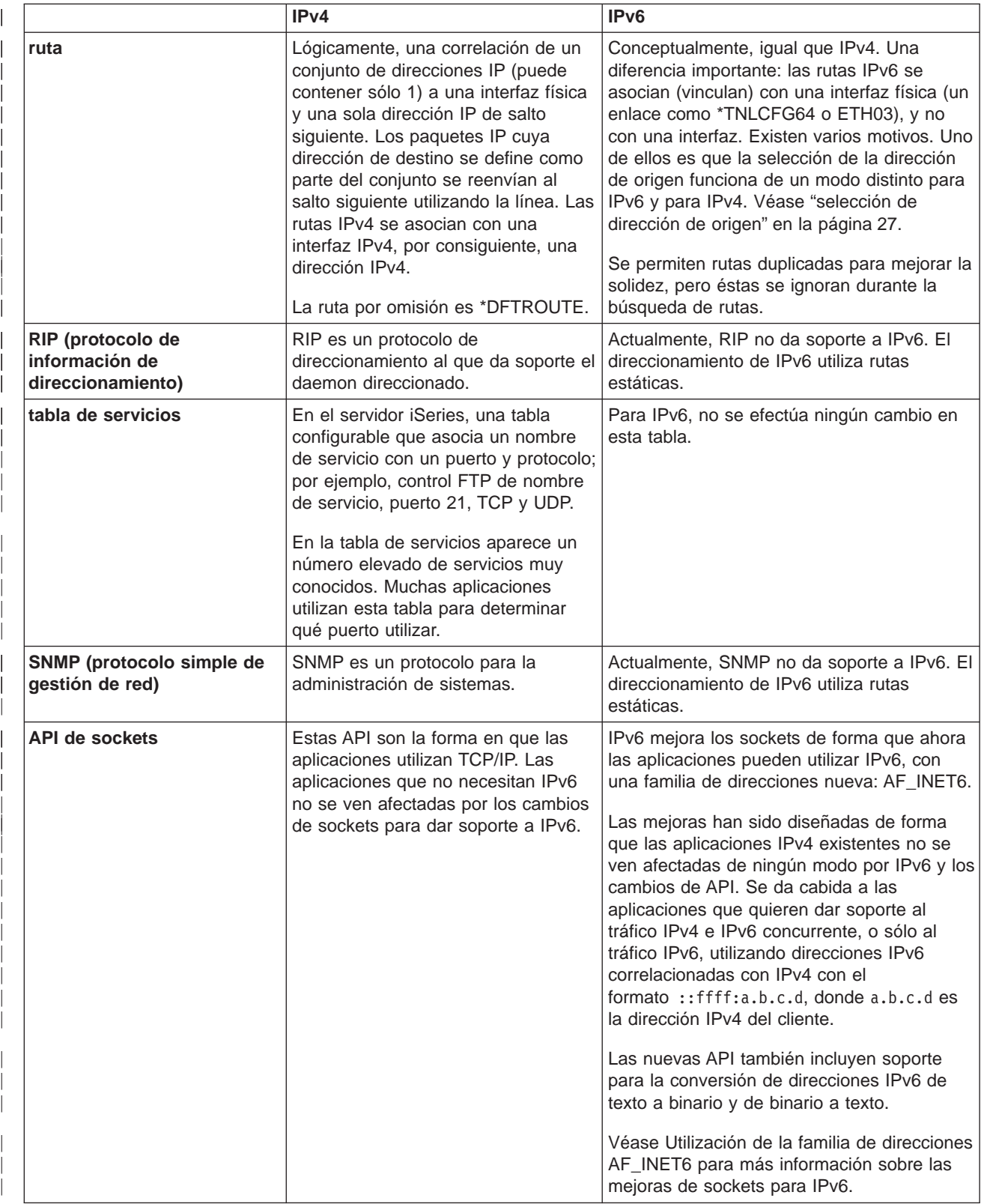

<span id="page-32-0"></span>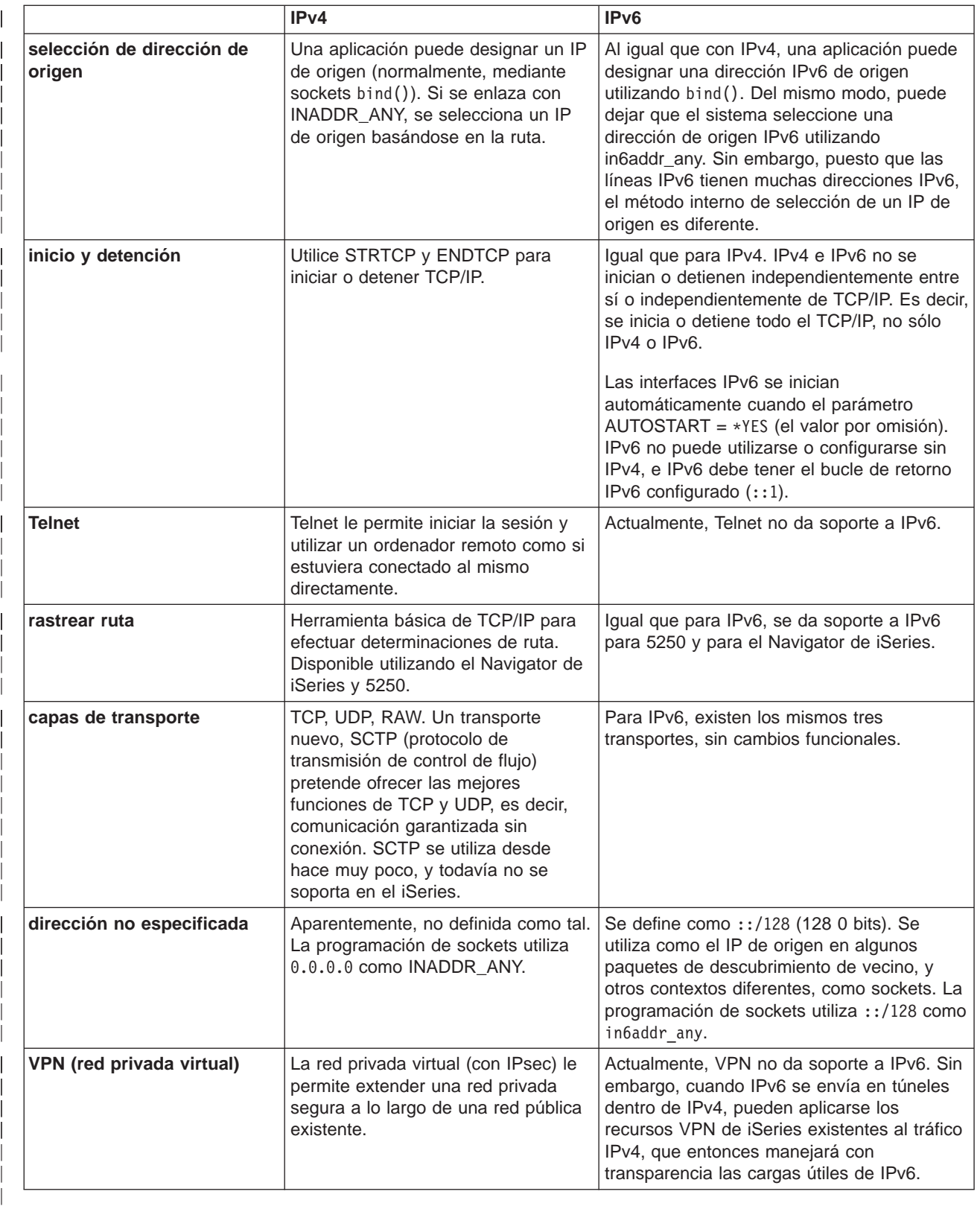

## **Información relacionada para IPv6**

| | |

Para obtener más información sobre IPv6, consulte estas fuentes de información:

**[The Internet Engineering Task Force \(IETF\)](http://www.ietf.cnri.reston.va.us/)** (http://www.ietf.cnri.reston.va.us/) Información sobre el grupo de personas que desarrollan el protocolo de Internet, inclusive IPv6.

**[IP Versión 6 \(IPv6\)](http://playground.sun.com/pub/ipng/html/ipng-main.html)** (http://playground.sun.com/pub/ipng/html/ipng-main.html) Contiene especificaciones actuales de IPv6 y referencias a varias fuentes sobre IPv6.

**[IPv6 Forum](http://www.ipv6forum.com/)** (http://www.ipv6forum.com/) Incluye artículos y eventos nuevos relacionados con los últimos desarrollos de IPv6.

| |

| |

| |

|

# <span id="page-34-0"></span>**Capítulo 4. Planificación de la configuración de TCP/IP**

Antes de empezar a instalar y configurar su servidor iSeries, tómese unos minutos para planificar la operación. Consulte los temas que se indican a continuación para conocer las directrices de la planificación. Estas directrices de planificación se refieren a la configuración básica de TCP/IP utilizando IPv4. Si pretende configurar IPv6, consulte [Configurar IPv6](#page-41-0) donde encontrará los requisitos para la instalación e instrucciones para la configuración.

#### **Requisitos de configuración de TCP/IP**

Recopile y anote información básica de configuración, necesaria para la configuración de TCP/IP.

#### **Consideraciones sobre la seguridad TCP/IP**

Considere las necesidades de seguridad como nuevo miembro de una red.

## **Requisitos de la configuración de TCP/IP**

Imprima esta página y anote la información de configuración acerca del servidor y de la red TCP/IP a la que va a conectarse. Más tarde deberá consultar esta información cuando configure TCP/IP. Utilice las instrucciones que encontrará después de la tabla para determinar los valores de las primeras dos filas. Si no está familiarizado con ninguno de estos conceptos, consulte IBM redbook TCP/IP para AS/400: More

Cool Things Than Ever , y consulte el Capítulo dos, "TCP/IP: instalación y configuración básica".

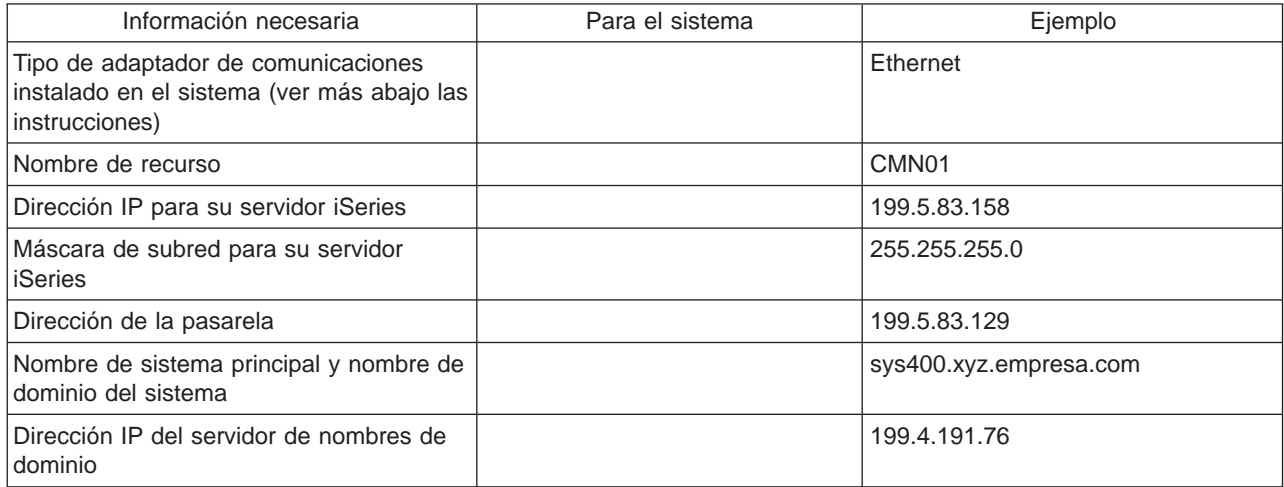

Para averiguar la información del adaptador de comunicaciones, siga estos pasos:

- 1. En la línea de mandatos del servidor, escriba go hardware y, a continuación, **Intro**.
- 2. Para seleccionar la opción Trabajar con recursos de comunicaciones (Opción 1), escriba 1, y pulse **Intro**.

Los recursos de comunicaciones se listarán ordenados por nombre de recurso. Siga las instrucciones de la pantalla si desea trabajar con los recursos o ver más detalles.

**Qué hacer a continuación:**

[Instalar TCP/IP](#page-36-0)

## **Consideraciones sobre la seguridad TCP/IP**

Cuando planifique la configuración TCP/IP, debe considerar las necesidades de seguridad. Las siguientes estrategias pueden ayudarle a limitar el riesgo en TCP/IP:

#### v **Arranque sólo aquellas aplicaciones TCP/IP que necesite.**

Cada aplicación TCP/IP tiene sus propios riesgos de seguridad exclusivos. No depende de un direccionador para rechazar peticiones para una aplicación determinada. Como defensa secundaria, establezca en NO los valores de inicio automático de las aplicaciones que no sean necesarias.

v **Limite las horas durante las que se ejecutan las aplicaciones TCP/IP.** Limite el riesgo reduciendo las horas de ejecución de los servidores. Si es posible, detenga los servidores TCP/IP, como por ejemplo FTP y Telnet, fuera de la jornada laboral.

#### v **Controle las personas que pueden arrancar y cambiar las aplicaciones TCP/IP.**

Por omisión, se necesita la autorización \*IOSYSCFG para modificar los valores de la configuración de TCP/IP. Un usuario sin autorización \*IOSYSCFG necesitará la autorización \*ALLOBJ o una autorización explícita para los mandatos de arranque de TCP/IP. El hecho de otorgar autorizaciones especiales a usuarios representa un riesgo de seguridad. Evalúe la necesidad de otorgar autorizaciones especiales a cada uno de los usuarios y otorgue el mínimo de ellas. Realice un seguimiento de los usuarios que tienen autorizaciones especiales y revise periódicamente su necesidad. De este modo también se limita la posibilidad de que se acceda al servidor fuera de la jornada laboral.

#### v **Controle el direccionamiento TCP/IP:**

- No permita el reenvío IP; de este modo los piratas informáticos no podrán utilizar su servidor Web para atacar otros sistemas de confianza.
- Defina sólo una ruta en el servidor Web público: la ruta por omisión al Proveedor de Servicios de Internet.
- No configure nombres ni direcciones IP de sistemas principales protegidos internos en la tabla de sistemas principales TCP/IP del servidor Web. Coloque en ella sólo el nombre de los demás servidores públicos que necesite alcanzar.
- v **Controle los servidores TCP/IP diseñados para los inicios de sesión remotos e interactivos.** Las aplicaciones tales como FTP y Telnet son más vulnerables a los ataques externos. Si desea obtener detalles sobre cómo controlar el riesgo, puede leer el capítulo dedicado a ofrecer consejos sobre el control de los inicios de sesión interactivos en el apartado Consejos y herramientas para

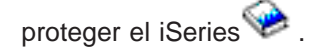

Si desea obtener más información acerca de la seguridad y de las opciones disponibles, consulte la sección IBM Secureway: iSeries e Internet.

# <span id="page-36-0"></span>**Capítulo 5. Instalar TCP/IP**

El soporte TCP/IP base viene con OS/400 y le permite conectar un servidor iSeries a una red. No obstante, si desea utilizar aplicaciones TCP/IP, como por ejemplo Telnet, FTP y SMTP, también deberá instalar TCP/IP Connectivity Utilities, que es un producto bajo licencia instalable por separado que se incluye con el sistema operativo.

Para instalar TCP/IP Connectivity Utilities en el servidor iSeries, siga los pasos siguientes:

- 1. Inserte el soporte de instalación de TCP/IP en el servidor. Si el soporte de instalación es un CD-ROM, insértelo en el dispositivo óptico. Si el soporte de instalación es una cinta, insértela en la unidad de cintas.
- 2. En la línea de mandatos, escriba GO LICPGM y pulse **Intro** para acceder a la pantalla Trabajar con programas bajo licencia.
- 3. Seleccione la opción **11** (Instalar programas bajo licencia) en la pantalla Trabajar con Programas bajo Licencia, para ver una lista de los programas bajo licencia y sus componentes opcionales.
- 4. Introduzca **1** (Instalar) en la columna Opción junto a la entrada 57xxTC1 (TCP/IP Connectivity Utilities para iSeries). Pulse **Intro**. La pantalla Confirmar Instalación de Programas Bajo Licencia muestra el programa bajo licencia que se ha seleccionado para su instalación. Pulse **Intro** para confirmar la acción.
- 5. Cumplimente las siguientes opciones en la pantalla Opciones de Instalación:

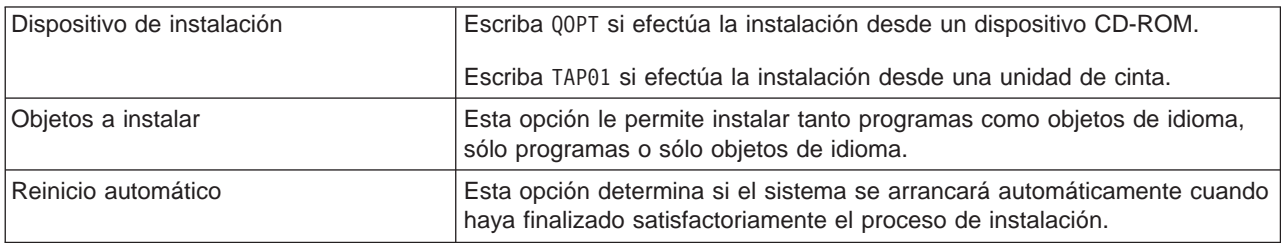

Cuando se instala satisfactoriamente TCP/IP Connectivity Utilities, aparece el menú Trabajar con Programas bajo Licencia o la pantalla de Inicio de Sesión.

6. Seleccione la opción **50** (Visualizar anotaciones para mensajes) para verificar que se haya instalado satisfactoriamente el programa bajo licencia.

Si se produce un error, verá el mensaje No se ha completado la función de Trabajar con Programas bajo Licencia en la parte inferior de la pantalla Trabajar con Programas bajo Licencia. Si se produce un error, intente de nuevo la instalación de TCP/IP Connectivity Utilities. Si el problema no se resuelve, puede ponerse en contacto con el servicio técnico.

#### **Nota:**

Otros programas bajo licencia que puede instalar son los siguientes:

- iSeries Access para Windows 95/NT (5769–XD1 V3R1M3 o posterior) proporciona soporte para el Navigator de iSeries que se utiliza para configurar algunos de los componentes TCP/IP.
- IBM HTTP Server para iSeries (57xx-DG1) proporciona soporte de servidor Web.
- v Algunas aplicaciones TCP/IP requieren la instalación de programas bajo licencia adicionales. Para conocer qué programas son necesarios, repase las instrucciones de instalación de la aplicación concreta que desea instalar.

# **Capítulo 6. Configurar TCP/IP**

Quizás configure TCP/IP por primera vez, o puede que esté modificando una configuración existente para utilizar la función IPv6. Este tema facilita instrucciones para configurar TCP/IP en cada una de estas situaciones. En las siguientes opciones encontrará instrucciones sobre cómo configurar TCP/IP en su servidor:

#### **Configurar TCP/IP por primera vez**

Utilice estas instrucciones si está configurando un servidor nuevo. Establecerá una conexión y configurará TCP/IP por primera vez.

#### **[Configurar IPv6](#page-41-0)**

<span id="page-38-0"></span>| |

| | | |

> | | |

> | | | | | | | |

> | | |

 $\overline{\phantom{a}}$ 

| | | |

| | | | | |

 $\mathbb{L}$ 

 $\mathbb{L}$ 

| | | | | | | |

|

| | Utilice estas instrucciones para configurar su servidor para IPv6. Se beneficiará de prestaciones de direccionamiento mejoradas y las sólidas opciones de este protocolo de Internet. Si no está familiarizado con IPv6, consulte el resumen que encontrará en [Protocolo de Internet versión 6 \(IPv6\).](#page-12-0) Debe tener TCP/IP configurado en el servidor antes de poder configurar IPv6.

## **Configurar TCP/IP por primera vez**

Seleccione uno de los métodos siguientes para configurar TCP/IP en su nuevo servidor:

#### **Configurar TCP/IP utilizando el asistente de configuración EZ-Setup**

Utilice este método preferente si su sistema está equipado para utilizar el asistente de configuración EZ-Setup. El asistente de configuración EZ-Setup se incluye con el servidor iSeries.

#### **[Configurar TCP/IP utilizando la interfaz basada en caracteres](#page-39-0)**

Utilice este método si no puede utilizar el asistente de configuración EZ-Setup. Por ejemplo, si quiere utilizar el Navigator de iSeries desde un sistema que requiere una configuración TCP/IP básica antes de la ejecución del Navigator de iSeries, debe utilizar este método.

## **Configurar TCP/IP utilizando el asistente de configuración EZ-Setup**

El Navigator de iSeries es una interfaz de usuario gráfica que proporciona cuadros de diálogo y asistentes concisos para configurar TCP/IP. Para la configuración inicial, utilice el asistente de configuración EZ-Setup del Navigator de iSeries para establecer una conexión y configurar TCP/IP por primera vez. L Este es el método preferente para trabajar con el servidor, pues la interfaz es fácil de utilizar. El CD-ROM que contiene el asistente de configuración EZ-Setup se incluye con el servidor iSeries. L

Para configurar el servidor, siga estos pasos:  $\mathbb{L}$ 

- 1. Utilice el asistente de configuración EZ-Setup. Acceda al asistente desde el CD-ROM incluido con el servidor. Siga las instrucciones del asistente para configurar TCP/IP.
- 2. Arrancar TCP/IP
	- a. En el Navigator de iSeries, expanda **servidor –> Red**.
	- b. Pulse el botón derecho del ratón en **Configuración TCP/IP** y seleccione **Arrancar**. Todas las interfaces y todos los servidores que se han establecido para iniciarse automáticamente cuando se iniciara TCP/IP se arrancarán en este momento.

Ya ha finalizado la configuración de TCP/IP en el servidor. Utilice el Navigator de iSeries para modificar la configuración cuando varíen sus necesidades de trabajo en red. Consulte [Personalizar TCP/IP con el](#page-44-0) [Navigator de iSeries](#page-44-0) para añadir rutas e interfaces o [Configurar IPv6](#page-41-0) para utilizar el protocolo de Internet versión 6 en su red. |

## <span id="page-39-0"></span>**Configurar TCP/IP utilizando la interfaz basada en caracteres**

Si no puede utilizar el asistente de configuración EZ-Setup del Navigator de iSeries, utilice en su lugar la interfaz basada en caracteres. Por ejemplo, si desea utilizar el Navigator de iSeries Navigator desde un sistema que requiera una configuración básica de TCP/IP antes de la ejecución del Navigator de iSeries, deberá utilizar la interfaz basada en caracteres para llevar a cabo la configuración básica.

Para realizar los pasos de configuración de esta sección, necesita la autorización especial \*IOSYSCFG en su perfil de usuario. Para obtener más información sobre este tipo de autorización, consulte el capítulo

sobre perfiles de usuario en Referencia de seguridad del iSeries

Para configurar TCP/IP utilizando la interfaz basada en caracteres, siga los pasos siguientes:

- 1. En la línea de mandatos, introduzca GO TCPADM para visualizar el menú Administración TCP/IP, y pulse Intro.
- 2. Especifique la opción 1 (Configurar TCP/IP) para visualizar el menú Configurar TCP/IP (CFGTCP), y pulse Intro. Utilice este menú para seleccionar tareas de configuración. Antes de empezar a configurar el servidor, repase las opciones del menú durante unos instantes.

Para configurar TCP/IP en su servidor, siga estos pasos:

- 1. Configurar una descripción de línea
- 2. Configurar una interfaz
- 3. [Configurar una ruta](#page-40-0)

| | | | |

| |

|

| | | | | |

| | | | | | |

| | | |

| | | | |

| |

| | | | | | |

|

| |

- 4. [Definir nombres de sistema principal y dominio local](#page-40-0)
- 5. [Definir una tabla de sistemas principales](#page-40-0)
- 6. [Arrancar TCP/IP](#page-40-0)

### **Configurar una descripción de línea (Ethernet)**

Con estas instrucciones puede configurar TCP/IP a través de un adaptador de comunicaciones Ethernet. Sin embargo, si está utilizando un tipo de adaptador diferente, por ejemplo un token-ring, consulte Configuración de TCP/IP y Referencias, Apéndice A, y busque un mandato específico para su adaptador.

Para configurar una descripción de línea, siga estos pasos:

- 1. En la línea de mandatos, entre CRTLINETH para acceder al menú Crear desc línea (Ethernet)(CRTLINETH), y pulse Intro.
- 2. Especifique el nombre de la línea y pulse Intro. (Utilice cualquier nombre).
- 3. Especifique el nombre del recurso y pulse Intro.

#### **Qué hacer a continuación:**

Configurar una interfaz

#### **Configurar una interfaz**

Para configurar una interfaz, siga estos pasos:

- 1. En la línea de mandatos, entre CFGTCP para acceder al menú Configurar TCP/IP, y pulse Intro.
- 2. Seleccione la opción 1 (Trabajar con interfaces TCP/IP) del menú Configurar TCP/IP, y pulse Intro.
- 3. Especifique la opción 1 (Añadir) para ver la pantalla Añadir interfaz TCP/IP, y pulse Intro.
- 4. Especifique el valor de la dirección que desea que represente a su servidor iSeries, la dirección de máscara de subred, y el nombre de descripción de línea previamente definido, y pulse Intro.

Para iniciar la interfaz, especifique la opción 9 (Arrancar) para la interfaz configurada, y pulse Intro.

**Qué hacer a continuación:**

[Configurar una ruta](#page-40-0)

### **Configurar una ruta**

<span id="page-40-0"></span>| |

|

| | |

> | |

> | | | | |

L

| |

 $\mathbf{L}$ 

| | | | | | | | | | | |

 $\mathbf{I}$ 

|

Para acceder a redes remotas, se requiere como mínimo una entrada de direccionamiento. Si no se añaden manualmente entradas de direccionamiento, el servidor no podrá acceder a los sistemas que no | estén en la misma red a la que pertenece el servidor. También deberá añadir entradas de direccionamiento para permitir el funcionamiento correcto de los clientes TCP/IP que intentan acceder a | su servidor desde una red remota. |

Debe proyectar tener la tabla de direccionamientos definida de forma que siempre exista una entrada | para, como mínimo, una ruta por omisión (\*DFTROUTE). Si no existe ninguna coincidencia en ninguna otra | entrada de la tabla de direccionamientos, los datos se envían al direccionador IP que especifica la primera | entrada de dirección por omisión disponible. |

Para configurar una ruta por omisión, siga estos pasos: |

- 1. Seleccione la opción 2 (Trabajar con rutas TCP/IP) en el menú Configurar TCP/IP, y pulse Intro. |
	- 2. Especifique la opción 1(Añadir) para pasar a la pantalla Añadir ruta TCP/IP (ADDTCPRTE), y pulse Intro.
- 3. Especifique \*DFTROUTE en el destino de la ruta y \*NONE para la máscara de subred; especifique la dirección IP para el salto siguiente y pulse Intro.

#### **Qué hacer a continuación:**  $\mathbb{L}$

Definir nombres de sistema principal y dominio local L

### **Definir nombres de sistema principal y dominio local**

Siga estos pasos para definir nombres de sistema principal y dominio local:

- 1. Seleccione la opción 12 (Modificar dominio TCP/IP) del menú Configurar TCP/IP y pulse Intro.
- $\mathbb{L}$ 2. Especifique los nombres seleccionados como nombre de sistema principal local y nombre de dominio local, respetando los valores por omisión del resto de parámetros, y pulse Intro.

#### **Qué hacer a continuación:**  $\mathbb{L}$

Definir una tabla de sistemas principales L

### **Definir una tabla de sistemas principales**

Para definir una tabla de sistemas principales, siga estos pasos:

- 1. Seleccione la opción 10 (Trabajar con las entradas de la tabla de sistemas principales TCP/IP) del menú Configurar TCP/IP, y pulse Intro.
- 2. Especifique la opción 1 (Añadir) para acceder a la pantalla Añadir entrada a la tabla de sistemas principales TCP/IP y pulse Intro.
- 3. Especifique la dirección IP, el nombre de sistema principal local asociado y el nombre de sistema principal totalmente calificado, y pulse Intro.
- 4. Especifique un signo de más (+) para dejar espacio para más de un nombre de sistema principal, si es necesario.
- 5. Repita estos pasos para cada uno de los sistemas principales de la red con los que desea comunicarse por el nombre, y añada una entrada para cada uno.

#### **Qué hacer a continuación:** |

Arrancar TCP/IP |

### **Arrancar TCP/IP** |

| Los servicios TCP/IP no están disponibles hasta que no se arranca TCP/IP.

Para arrancar TCP/IP, entre STRTCP en la línea de mandatos. |

El mandato Arrancar TCP/IP (STRTCP) inicializa y activa el proceso de TCP/IP, arranca las interfaces | TCP/IP, e inicia los trabajos del servidor. Con el mandato STRTCP sólo se arrancan los servidores y las | interfaces TCP/IP con AUTOSTART \*YES.

Ya ha finalizado la configuración de TCP/IP en el servidor. Utilice el Navigator de iSeries para modificar la configuración cuando varíen sus necesidades de trabajo en red. Consulte [Personalizar TCP/IP con el](#page-44-0) [Navigator de iSeries](#page-44-0) para añadir rutas e interfaces o Configurar IPv6 para utilizar el protocolo de Internet versión 6 en la red.

## **Configurar IPv6**

<span id="page-41-0"></span>| | | | | | | | | | |

| | |

| | |

| | |

|

| | | | | | | | | |

| | | | | |

| |

| | | | Ahora ya puede aprovechar las ventajas que le ofrece la Internet de próxima generación utilizando IPv6 en la red. Para utilizar la función IPv6, debe cambiar la configuración de TCP/IP configurando una línea específica para IPv6. Debe configurar una línea en un adaptador de Ethernet 2838 o 2849 o en una línea de túnel configurada (línea virtual). En estos temas encontrará instrucciones referentes a la configuración de IPv6:

### **Requisitos de configuración**

Este tema muestra los requisitos de hardware y de software para la configuración del servidor para IPv6.

### **Configurar IPv6 utilizando el asistente de Configuración de IPv6**

Consulte las instrucciones para utilizar el asistente de **Configuración de IPv6** para configurar IPv6 en el servidor.

## **Requisitos de configuración**

Determine cuál de estos dos tipos de configuraciones IPv6 es apropiado en su caso. Si no está seguro de qué tipo seleccionar, consulte [Escenarios de IPv6](#page-14-0) para obtener ejemplos.

Para que IPv6 funcione en su servidor, debe cumplir estos requisitos:

### **Para configurar una línea Ethernet para IPv6:**

- v OS/400 Versión 5 Release 2 o posterior.
- iSeries Access para Windows y el Navigator de iSeries.
	- Componente de red del Navigator de iSeries.
- Adaptador de Ethernet 2838 o 2849 que debe dedicarse a IPv6.
- v Sólo se requiere un direccionador que admita IPv6 si desea enviar tráfico IPv6 más allá de la LAN inmediata.
- Debe configurarse TCP/IP (con IPv4) en un adaptador físico separado porque TCP/IP debe ejecutarse en el servidor. Si no ha configurado el servidor para IPv4, consulte [Configurar TCP/IP por primera vez](#page-38-0) antes de configurar la línea para IPv4.

### **Para crear una línea de túnel configurada (TNLCFG64):**

- OS/400 Versión 5 Release 2 o posterior.
- iSeries Access para Windows y el Navigator de iSeries.
	- Componente de red del Navigator de iSeries.
- v Debe configurarse TCP/IP (con IPv4) en el servidor, antes de configurar la línea de túnel para IPv6. Si no ha configurado su servidor para IPv4, consulte [Configurar TCP/IP por primera vez.](#page-38-0)

Acceda a Configurar IPv6 con el asistente de Configuración de IPv6 donde encontrará instrucciones para acceder al asistente.

## **Configurar IPv6 utilizando el asistente de configuración de IPv6**

Para configurar IPv6 en el servidor, debe cambiar la configuración del servidor utilizando el asistente de **Configuración de IPv6** en el Navigator de iSeries. IPv6 sólo puede configurarse desde el Navigator de iSeries, y no puede configurarse desde la interfaz basada en caracteres.

**Nota:** puede configurar la descripción de la línea de Ethernet IPv6 utilizando el mandato Crear desc línea (Ethernet) CRTLINETH en la interfaz basada en caracteres; sin embargo, debe especificar la dirección de grupo de difusión múltiple hexadecimal 333300000001. A continuación, debe utilizar el asistente de **Configuración de IPv6** para acabar la configuración de IPv6.

El asistente necesita la siguiente información:

| | | |

 $\|$ | | | | | | | | | | | |

> | |

#### **Para configurar una línea Ethernet para IPv6:**

esta configuración le permite enviar paquetes IPv6 a través de una red de área local (LAN) IPv6. El asistente necesita el nombre del recurso de comunicaciones de hardware en el servidor en que se configurará IPv6; por ejemplo, CMN01. Debe ser un adaptador de Ethernet 2838 o 2849 que no esté configurado actualmente para IPv4. Véase [Crear una red de área local \(LAN\) IPv6](#page-14-0) donde encontrará un escenario que describe una situación en la que se configuraría una línea Ethernet para IPv6.

#### **Para crear una línea de túnel configurada (TNLCFG64):**

este tipo de configuración le permite enviar paquetes IPv6 a través de redes IPv4. El asistente requiere la dirección IPv4 para el punto extremo local y la dirección IPv6 para la interfaz local asociada con el túnel. Consulte [Enviar paquetes IPv6 a través de una red de área local \(LAN\) IPv4](#page-15-0) y [Enviar](#page-17-0) [paquetes IPv6 a través de una red de área emplia \(WAN\) IPv4](#page-17-0) donde encontrará escenarios que describen dos situaciones en las que se crearían las líneas de túnel configuradas para IPv6.

Para utilizar el asistente de **Configuración de IPv6**, siga estos pasos:

- 1. En el Navigator de iSeries, expanda **servidor ––> Red ––> Configuración TCP/IP**.
- 2. Pulse el botón derecho sobre **IPv6** y seleccione **Configuración de IPv6**. |
- 3. Siga las instrucciones del asistente para configurar IPv6 en el servidor. |

# **Capítulo 7. Personalizar TCP/IP con el Navigator de iSeries**

Una vez haya configurado TCP/IP, puede personalizar la configuración. A medida que la red vaya | creciendo, quizás sea necesario modificar propiedades, añadir interfaces, o añadir rutas al servidor. Quizás deba configurar el servidor para IPv6 (protocolo de Internet versión 6) para utilizar aplicaciones | IPv6. Utilice los asistentes del Navigator de iSeries para realizar muchas de estas tareas rápidamente. |

Seleccione uno de los temas siguientes para personalizar la configuración utilizando el Navigator de iSeries. Estos temas proporcionan un punto de partida para gestionar su configuración TCP/IP con el Navigator de iSeries.

- Cambiar valores de TCP/IP
- [Configurar IPv6](#page-45-0)

<span id="page-44-0"></span>| |

|

| | | | | | | | |

|

| | | | |

| | | | | |

 $\mathbf{L}$ 

| | | | | |

 $\mathbf{I}$ 

| | | |

|

- [Añadir interfaces IPv4](#page-45-0)
- [Añadir interfaces IPv6](#page-45-0)
- [Añadir rutas IPv4](#page-45-0)
- [Añadir rutas IPv6](#page-45-0)

#### **Cambiar valores de TCP/IP**

Puede ver y modificar los valores de TCP/IP utilizando el Navigator de iSeries. Por ejemplo, puede cambiar las propiedades para los nombres de sistema principal o dominio, el servidor de nombres, las entradas de la tabla de sistemas principales, los atributos del sistema, las restricciones de puertos, los servidores o las conexiones de clientes. Puede modificar propiedades generales o propiedades específicas de IPv4 o IPv6, como los transportes. L

Para acceder las páginas de propiedades de TCP/IP generales, siga estos pasos:

- 1. En el Navigator de iSeries, seleccione **servidor —> Red** .
- 2. Pulse el botón derecho del ratón en **Configuración TCP/IP** y seleccione **Propiedades** para abrir el diálogo **Propiedades de TCP/IP**.
- 3. Seleccione las pestañas situadas en la parte superior del diálogo para ver y editar la información de TCP/IP.

Para añadir y cambiar las entradas de la tabla de sistemas principales, siga estos pasos:

- 1. En el Navigator de iSeries, seleccione **servidor —> Red** .
- 2. Pulse el botón derecho en **Configuración TCP/IP** y seleccione **Tabla de sistemas principales** para L abrir el diálogo de la **Tabla de sistemas principales**.
- 3. Utilice el diálogo de la **Tabla de sistemas principales** para añadir, editar o eliminar entradas de la tabla de sistemas principales.

Para acceder a páginas de propiedades específicas para IPv4, siga estos pasos: |

- 1. En el Navigator de iSeries, seleccione **servidor —> Red** . |
- 2. Pulse el botón derecho del ratón en **IPv4** y seleccione **Propiedades** para abrir el diálogo **Propiedades IPv4**.
- 3. Seleccione las pestañas situadas en la parte superior del diálogo para ver y editar las propiedades de IPv4.

Para acceder a las páginas con las propiedades específicas de IPv6, siga estos pasos: |

- 1. En el Navigator de iSeries, seleccione **servidor —> Red** .
- 2. Pulse el botón derecho en **IPv6** y seleccione **Propiedades** para abrir el diálogo **Propiedades IPv6**. |

3. Seleccione las pestañas situadas en la parte superior del diálogo para ver y editar las propiedades de IPv6.

#### **Configurar IPv6**

<span id="page-45-0"></span>| |

|

| |

| | |

| | | |

|

|

|

|

|

Si no está familiarizado con IPv6, consulte [Protocolo de Internet versión 6 \(IPv6\)](#page-12-0) donde encontrará un resumen descriptivo.

Para configurar IPv6, debe cambiar la configuración del servidor utilizando el asistente de **Configuración de IPv6**. Antes de utilizar el asistente, consulte [Configurar IPv6](#page-41-0) donde encontrará las instrucciones y los requisitos especiales.

#### **Añadir interfaces IPv4** |

Para crear una nueva interfaz IPv4, siga estos pasos: |

- 1. En el Navigator de iSeries, seleccione **servidor —> Red —> Configuración TCP/IP —> IPv4**.
- 2. Pulse el botón derecho en **Interfaces**, seleccione **Interfaz nueva**, y **Red de área local**, **Red de área amplia**, o **IP virtual** para crear el tipo apropiado de interfaz IPv4.
- 3. Siga las instrucciones del asistente para crear una nueva interfaz IPv4.

#### **Añadir interfaces IPv6**

| Para crear una interfaz IPv6 nueva, siga estos pasos:

- 1. En el Navigator de iSeries, seleccione **servidor —> Red —> Configuración TCP/IP —> IPv6**. |
- 2. Pulse el botón derecho del ratón en **Interfaces** y seleccione **Interfaz nueva**.
- 3. Siga las instrucciones del asistente para crear una interfaz IPV6 nueva. |

#### **Añadir rutas IPv4** |

- Todo cambio que efectúe en la información de direccionamiento surte efecto inmediatamente. |
- Para configurar una ruta IPv4 nueva, siga estos pasos: |
- 1. En el Navigator de iSeries, seleccione **servidor —> Red —> Configuración TCP/IP —> IPv4**.
- 2. Pulse el botón derecho en **Rutas**, y seleccione **Ruta nueva**. |
- 3. Siga las instrucciones del asistente para configurar una ruta IPv4 nueva. |

#### **Añadir rutas IPv6**

Todo cambio que efectúe en la información de direccionamiento surte efecto inmediatamente. |

Para configurar una ruta IPv6 nueva, siga estos pasos: |

- 1. En el Navigator de iSeries, seleccione **servidor —> Red —> Configuración TCP/IP —> IPv6**. |
- 2. Pulse el botón derecho en **Rutas**, y seleccione **Ruta nueva**. |
- 3. Siga las instrucciones del asistente para configurar una ruta IPv6 nueva. |

# **Capítulo 8. Solución de problemas de IPv6**

<span id="page-46-0"></span>| |

|

Si ha configurado IPv6 en el servidor, puede utilizar muchas de las herramientas para la solución de | problemas que se utilizan para IPv4. Por ejemplo, herramientas como rastrear ruta y PING aceptan los dos formatos de direcciones IPv4 e IPv6, y pueden utilizarse para verificar las conexiones y rutas para | ambos tipos de redes. Además, puede utilizar la función rastreo de comunicaciones para rastrear datos en | líneas de comunicaciones IPv4 e IPv6. |

Véase Solución de problemas de TCP/IP donde encontrará una guía general con técnicas para la solución | de problemas relacionados con IPv4 e IPv6. |

## <span id="page-48-0"></span>**Capítulo 9. Información relacionada para la configuración de TCP/IP**

Ahora que el servidor ya está en marcha, quizá se pregunte qué más puede hacer con su servidor. A continuación encontrará un listado con los manuales e IBM Redbooks (en formato PDF) y el tema del Information Center referente al tema de configuración de TCP/IP. Puede visualizar o imprimir los PDF. Utilice las referencias siguientes para sacar el máximo provecho de TCP/IP en el servidor iSeries:

#### **Manuales**

- v **TCP/IP Configuration and Reference** (unas 100 páginas) Este libro proporciona información sobre la configuración del Protocolo de control de la transmisión/Protocolo de Internet (TCP/IP) y sobre el funcionamiento y la administración de la red.
- v **Tips and Tools for Securing your iSeries** (unas 254 páginas) Este libro proporciona recomendaciones básicas para utilizar las opciones de seguridad del iSeries para proteger el servidor y sus operaciones asociadas.

#### **Redbooks**

- **TCP/IP Tutorial and Technical Overview** Este redbook proporciona información sobre los conceptos básicos de TCP/IP.
- **TCP/IP for AS/400: More Cool Things Than Ever** Este redbook incluye una amplia lista de servicios y aplicaciones de TCP/IP habituales.

#### **IPv6**

- [The Internet Engineering Task Force \(IETF\)](http://www.ietf.cnri.reston.va.us/) (http://www.ietf.cnri.reston.va.us/) Información sobre el grupo de personas que desarrollan el protocolo de Internet, inclusive IPv6.
- **[IP Version 6 \(IPv6\)](http://playground.sun.com/pub/ipng/html/ipng-main.html)** (http://playground.sun.com/pub/ipng/html/ipng-main.html) Contiene especificaciones actuales de IPv6 y referencias a varias fuentes sobre IPv6.
- v **[IPv6 Forum](http://www.ipv6forum.com/)**(http://www.ipv6forum.com/) Incluye artículos y eventos nuevos relacionados con los últimos desarrollos de IPv6.

#### **Más información**

v **TCP/IP**

Este tema contiene información acerca de aplicaciones y servicios TCP/IP que van más allá del ámbito de la configuración.

Para guardar un archivo PDF en la estación de trabajo para verlo o imprimirlo:

- 1. Pulse el botón derecho sobre el PDF en su navegador (pulse el botón derecho del ratón sobre el enlace anterior).
- 2. Pulse **Guardar destino como...**.
- 3. Diríjase al directorio donde desea guardar el archivo PDF.
- 4. Pulse **Guardar**.

Si necesita Adobe Acrobat Reader para ver o imprimir estos PDF, puede descargar una copia del [sitio](http://www.adobe.com/prodindex/acrobat/readstep.html)

[Web de Adobe](http://www.adobe.com/prodindex/acrobat/readstep.html) (www.adobe.com/prodindex/acrobat/readstep.html)

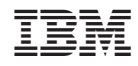

Impreso en España